DIPLOMADO DE PROFUNDIZACION CISCO PRUEBA DE HABILIDADES CCNP

DEYLER FERNANDO MARTIN BERMUDEZ

UNIVERSIDAD NACIONAL ABIERTA Y A DISTANCIA- UNAD ESCUELA DE CINECIAS BÁSICAS, TECNOLOGÍA E INGENIERIA-ECBTI INGENIERIA DE TELECOMUNICACIONES BOGOTÁ 2023

# DIPLOMADO DE PROFUNDIZACIÓN CISCO PRUEBA DE HABILIDADES CCNP

### DEYLER FERNANDO MARTIN BERMUDEZ

# Diplomado de opción de grado para obtener el Título de INGENIERO DE TELECOMUNICACIONES

# DIRECTOR JUAN ESTEBAN TAPIAS BAENA

# UNIVERSIDAD NACIONAL ABIERTA Y A DISTANCIA- UNAD ESCUELA DE CINECIAS BÁSICAS, TECNOLOGÍA E INGENIERIA-ECBTI INGENIERIA DE TELECOMUNICACIONES BOGOTÁ 2023

Nota de aceptación:

Firma del presidente del jurado

Firma del jurado

Firma del jurado

Bogotá, 02 de mayo de 2023

#### AGRADECIMIENTOS

En este momento de finalización de mi proyecto, quiero expresar mi gratitud a todas las personas que hicieron posible su realización.

En primer lugar, agradezco a mi tutor por su orientación valiosa, asesoramiento y apoyo constante durante todo el proceso de elaboración del proyecto. Su experiencia y conocimiento en el tema fueron esenciales para alcanzar los objetivos propuestos.

También quiero agradecer a mi familia y amigos por su paciencia y comprensión durante los momentos en que tuve que dedicarme al proyecto. Sus palabras de aliento y apoyo moral me motivaron y me impulsaron a seguir adelante.

Finalmente, quiero agradecer a todas aquellas personas que, aunque no puedan ser mencionadas aquí, de alguna manera contribuyeron al éxito de este proyecto. Su colaboración y apoyo fueron fundamentales para su culminación.

Les expreso mi más sincero agradecimiento a todos ellos.

### **CONTENIDO**

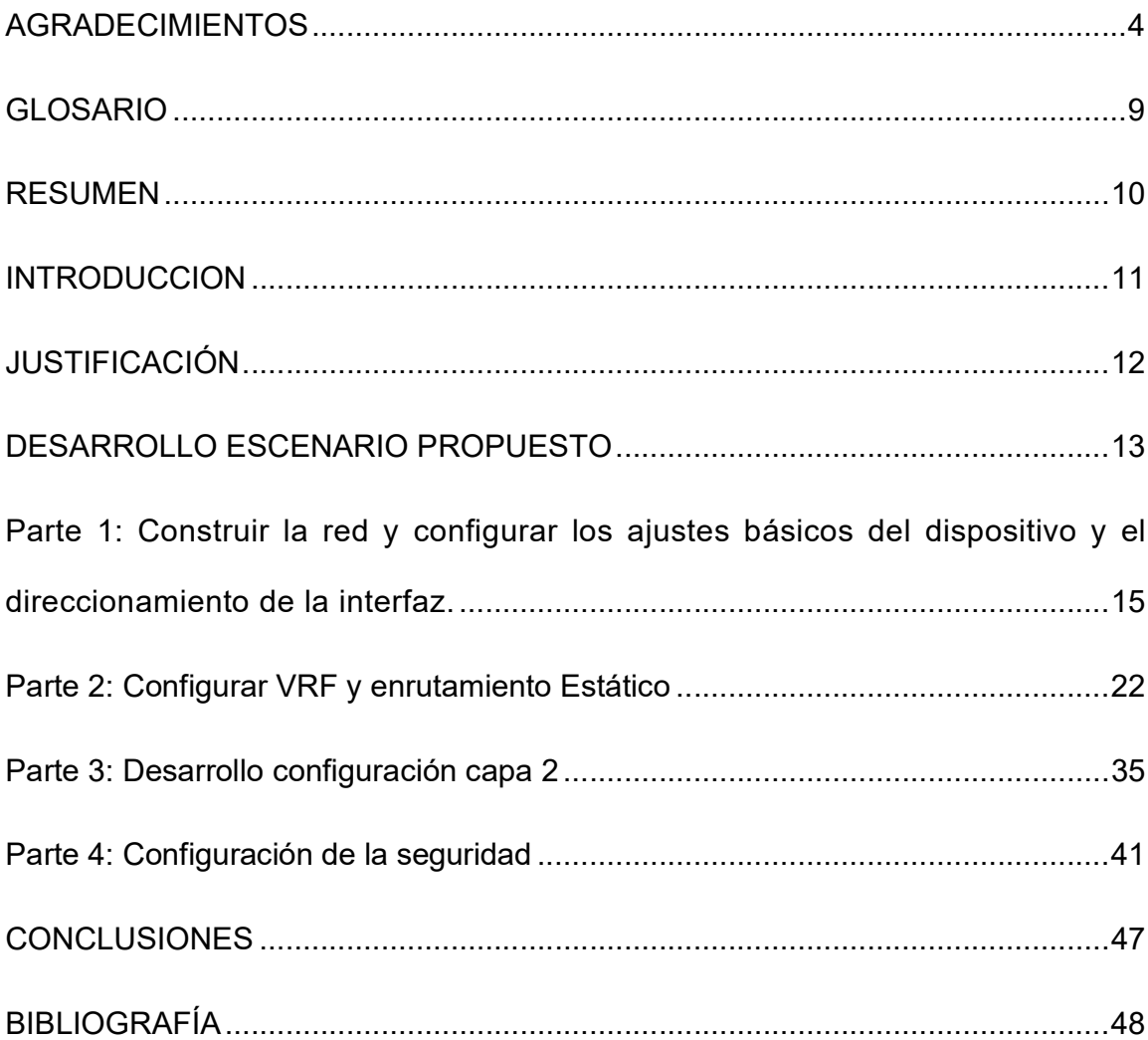

### LISTA DE TABLAS

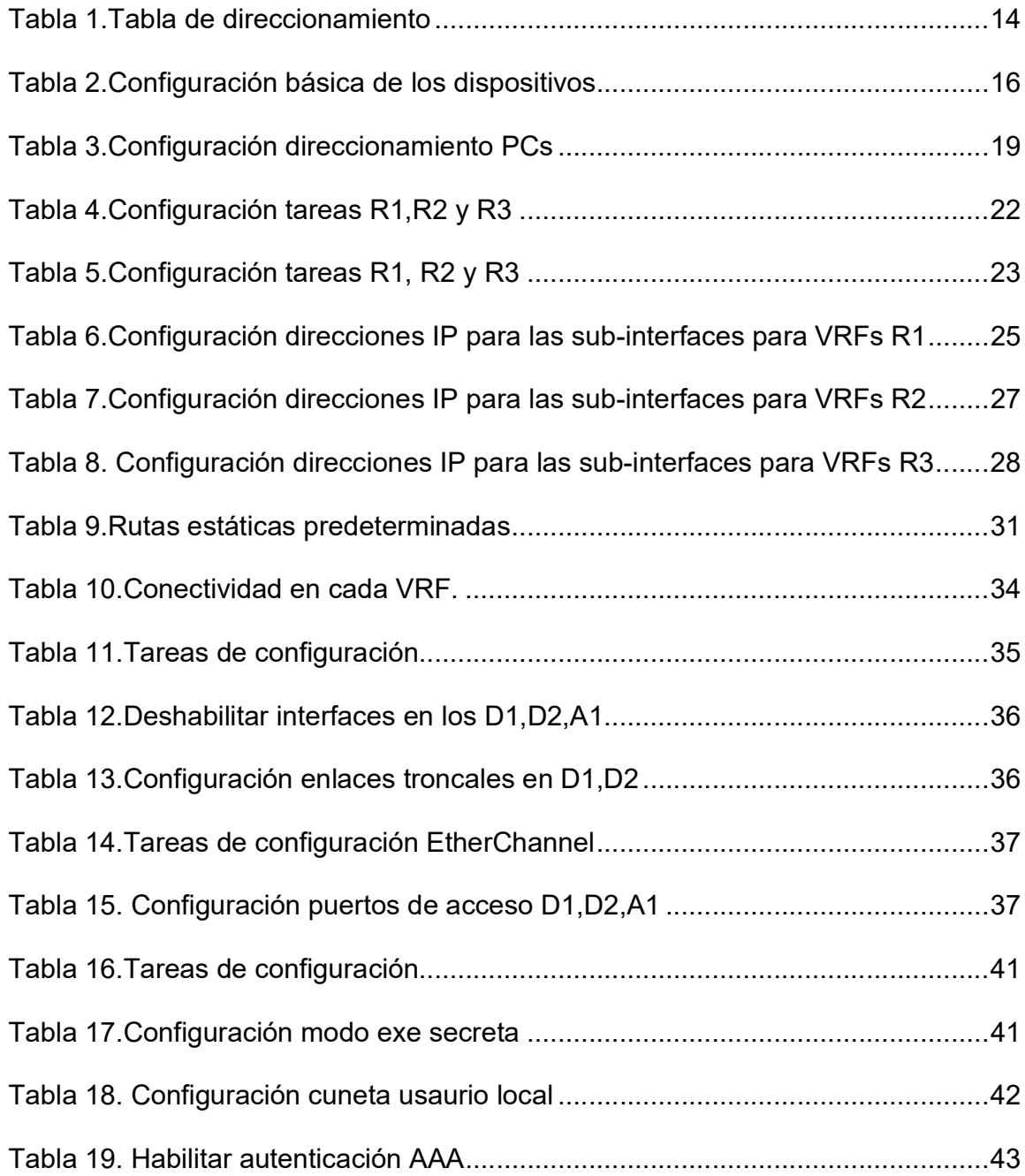

### LISTA DE FIGURAS

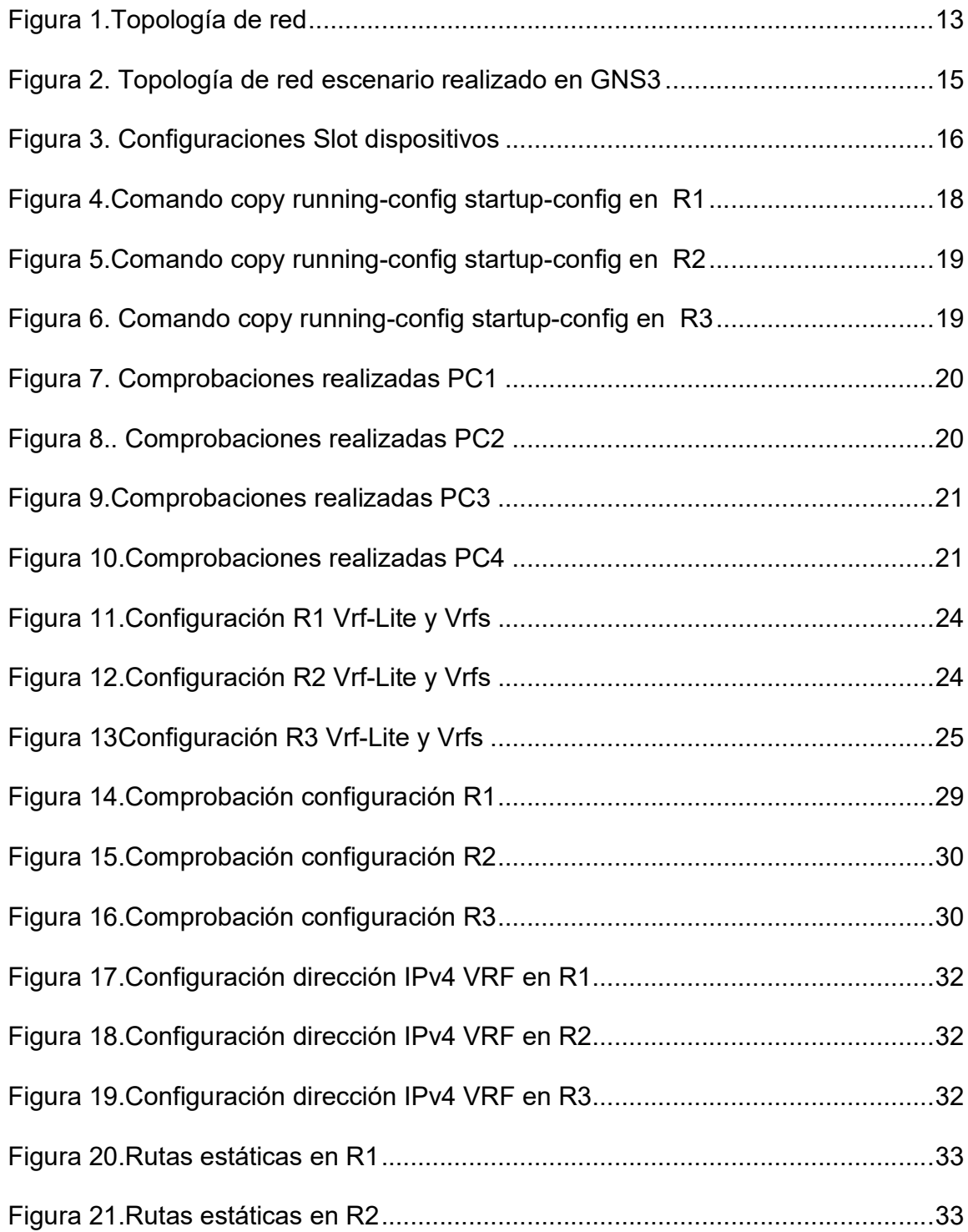

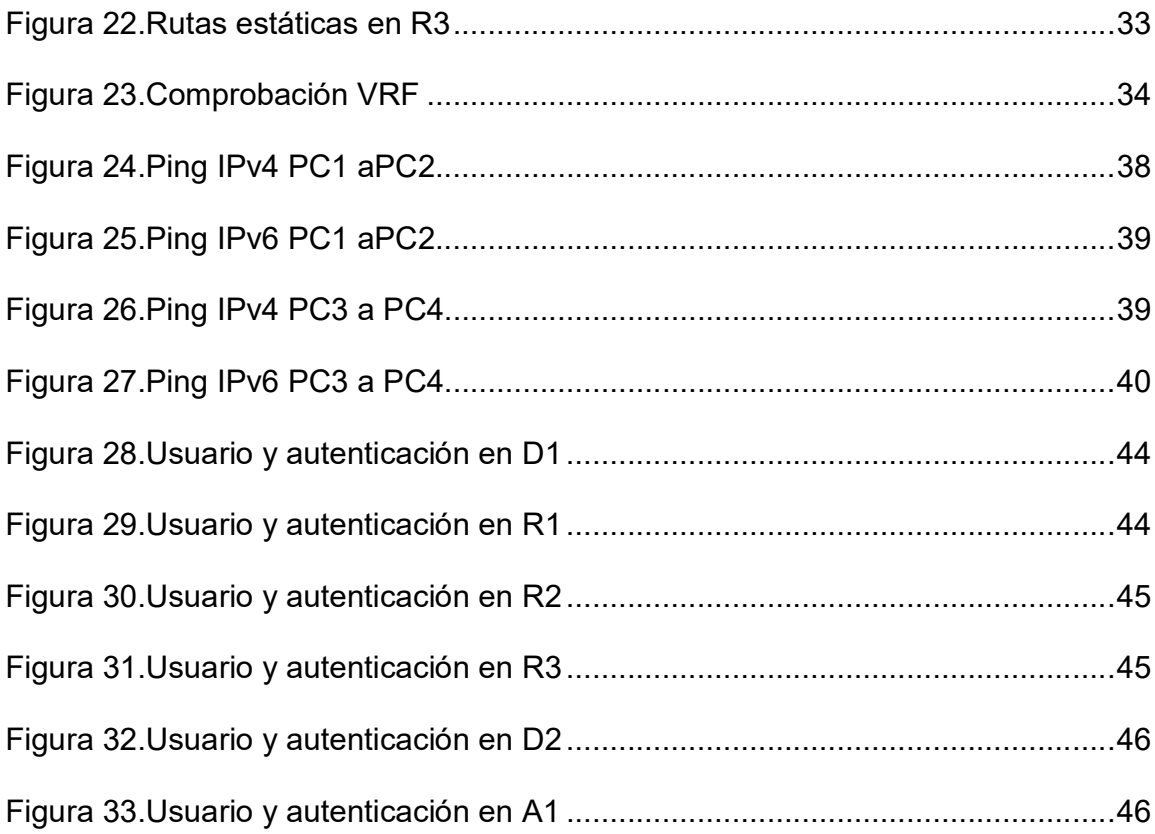

#### GLOSARIO

VFR (Virtual Routing and Forwarding): es una tecnología que permite varias instancias de una tabla de enrutamiento en un enrutador y puedan ser implementados endistintitos clientes que se encuentren en la misma red física.

RED DE ÁREA LOCAL: conjunto de dispositivos interconectados que permiten el intercambio de información y recursos.

GNS3 MV: simulador de red que permite la construcción y configuración de topologías de red personalizadas.

VRF: Virtual Routing and Forwarding, técnica de enrutamiento que permite la creación de dominios de enrutamiento virtuales dentro de una misma red física.

RUTAS ESTÁTICAS: rutas predefinidas que se establecen manualmente en un router, para especificar la ruta que se debe seguir para llegar a una red o un host determinado.

DISPOSITIVOS DE RED: elementos que forman parte de una red de computadoras, como routers, switches y firewalls.

TOPOLOGÍA DE RED: diseño de la red de computadoras, que muestra la estructura y la interconexión entre los dispositivos de la red.

AJUSTES BÁSICOS: configuraciones iniciales necesarias para que un dispositivo de red funcione correctamente, como la asignación de direcciones IP y la configuración de la interfaz de red.

DIRECCIONAMIENTO DE LAS INTERFACES: proceso de configuración de direcciones IP para las interfaces de red de un dispositivo, para permitir la comunicación con otros dispositivos en la red.

ESCALABILIDAD: capacidad de la red de computadoras para adaptarse y crecer en función de las necesidades de la organización.

#### **RESUMEN**

Durante la actividad se ha planteado un escenario de topología de red que incluye routers capa 3 y switches administrables. Se ha implementado la configuración multi-VRF para mejorar la funcionalidad de la red, segmentando las rutas utilizando varios routers y separando todo el tráfico en dos usuarios. Esta implementación ha mejorado también la seguridad de la red.

La configuración VRF ha permitido establecer una separación lógica en varias instancias de una tabla de enrutamiento dentro de un mismo router, de forma que cada router trabaja en un entorno de enrutamiento virtual.

Por último, se ha configurado la seguridad privilegiada en modo exec y se ha creado una cuenta de usuario local en los dispositivos para aumentar la seguridad de la red.

PALABRAS CLAVE: CISCO, CCNP, Conmutación, Enrutamiento, Redes, Electrónica.

#### ABSTRACT

During the activity, a network topology scenario including layer 3 routers and manageable switches has been considered. Multi-VRF configuration has been implemented to improve network functionality by segmenting routes using multiple routers and separating all traffic into two users. This implementation has also improved network security.

The VRF configuration has made it possible to establish a logical separation into several instances of a routing table within a single router, so that each router works in a virtual routing environment.

Finally, privileged security has been configured in exec mode and a local user account has been created on the devices to increase network security.

KEYWORDS: CISCO, CCNP, Routing, Switching, Networking, Electronics

#### **INTRODUCCION**

En los últimos años, la evolución tecnológica ha impulsado una creciente demanda de conectividad y acceso a internet. Esto ha generado la necesidad de implementar redes de computadoras complejas, capaces de soportar múltiples servicios y aplicaciones en un entorno empresarial o doméstico. En este sentido, el presente trabajo de grado tiene como objetivo específico la construcción y configuración de una red utilizando el simulador de red GNS3 MV.

En la primera fase del proyecto, se llevará a cabo la instalación y configuración del software GNS3 MV, una herramienta de simulación de redes muy potente y versátil. Esta plataforma permitirá el diseño y configuración de una topología de red personalizada, que se adaptará a las necesidades específicas del proyecto.

Una vez configurada la topología de red, se procederá a la configuración de cada uno de los dispositivos que forman parte de la misma. Se crearán VRF y rutas estáticas, se configurarán los ajustes básicos de cada dispositivo y se establecerá el direccionamiento de las interfaces. Todo esto con el objetivo de crear una red funcional, segura y escalable.

En definitiva, este proyecto tiene como finalidad construir una red de area local que sea capaz de soportar múltiples servicios y aplicaciones. Se utilizarán herramientas de última generación y se aplicarán técnicas avanzadas de configuración para conseguir una topología de red estable y eficiente, capaz de ser implementada en un entorno real.

#### JUSTIFICACIÓN

La justificación de este proyecto radica en la necesidad de contar con una red de área local eficiente y escalable, capaz de soportar múltiples servicios y aplicaciones en un entorno empresarial o doméstico. La implementación de una red de este tipo requiere de una planificación cuidadosa, así como del uso de herramientas avanzadas para su diseño y configuración.

En la actualidad, las redes de computadoras son una parte fundamental de cualquier organización, permitiendo la comunicación y el intercambio de información entre los diferentes dispositivos. La conectividad entre equipos y dispositivos se ha vuelto imprescindible, y las redes de computadoras son una herramienta clave para lograr esta conectividad. Sin embargo, la implementación de una red de area local efectiva no es una tarea trivial, ya que existen múltiples factores que deben ser considerados, tales como la seguridad, la escalabilidad, el desempeño y la eficiencia.

En este contexto, el simulador de red GNS3 MV se presenta como una herramienta útil para el diseño y configuración de una red de area local personalizada y adaptable a las necesidades específicas de un proyecto. La implementación de una topología de red mediante GNS3 MV permitirá probar diferentes configuraciones y ajustes antes de su implementación en un entorno real, lo que reduce el riesgo de fallos y errores.

En este proyecto se busca construir una red de area local eficiente, escalable y segura utilizando el simulador GNS3 MV. La construcción y configuración de la topología de red permitirá el aprendizaje y aplicación de técnicas avanzadas de configuración de redes, que son de gran utilidad en el mundo profesional.

#### DESARROLLO ESCENARIO PROPUESTO

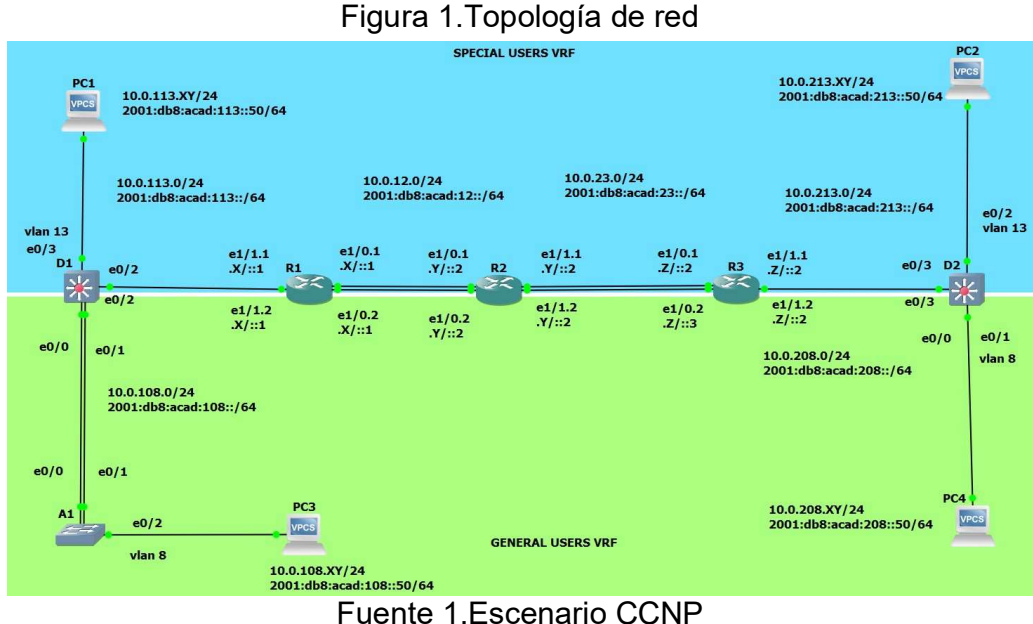

En esta evaluación de habilidades, usted es responsable de completar la configuración multi-VRF de la red que admite "Usuarios generales" y "Usuarios especiales". Una vez finalizado, debería haber accesibilidad completa de un extremo a otro y los dos grupos no deberían poder comunicarse entre sí. Asegúrese de verificar que sus configuraciones cumplan con las especificaciones proporcionadas y que los dispositivos funcionen según lo requerido.

| Interface<br><b>Devic</b><br>e |            | <b>IPv4 Address</b> | <b>IPv6 Address</b>          | IPv6 Link-<br>Local |  |
|--------------------------------|------------|---------------------|------------------------------|---------------------|--|
| R <sub>1</sub>                 | E1/0.1     | 10.0.12.8/24        | 2001:db8:acad:12::1/64       | fe80::1:1           |  |
|                                | E1/0.2     | 10.0.12.8/24        | 2001:db8:acad:12::1/64       | fe80::1:2           |  |
|                                | E1/1.1     | 10.0.113.8/24       | 2001:db8:acad:113::1/6<br>4  | fe80::1:3           |  |
|                                | E1/1.2     | 10.0.108.8/24       | 2001:db8:acad:108::1/6<br>4  | fe80::1:4           |  |
| R <sub>2</sub>                 | E1/0.1     | 10.0.12.3/24        | 2001:db8:acad:12::2/64       | fe80::2:1           |  |
|                                | E1/0.2     | 10.0.12.3/24        | 2001:db8:acad:12::2/64       | fe80::2:2           |  |
|                                | E1/1.1     | 10.0.23.3/24        | 2001:db8:acad:23::2/64       | fe80::2:3           |  |
|                                | E1/1.2     | 10.0.23.3/24        | 2001:db8:acad:23::2/64       | fe80::2:4           |  |
| R <sub>3</sub>                 | E1/0.1     | 10.0.23.4/24        | 2001:db8:acad:23::3/64       | fe80::3:1           |  |
|                                | E1/0.2     | 10.0.23.4/24        | 2001:db8:acad:23::3/64       | fe80::3:2           |  |
|                                | E1/1.1     | 10.0.213.4/24       | 2001:db8:acad:213::1/6<br>4  | fe80::3:3           |  |
|                                | E1/1.2     | 10.0.208.4/24       | 2001:db8:acad:208::1/6<br>4  | fe80::3:4           |  |
| PC <sub>1</sub>                | <b>NIC</b> | 10.0.113.83/24      | 2001:db8:acad:113::50/<br>64 | <b>EUI-64</b>       |  |
| PC <sub>2</sub>                | <b>NIC</b> | 10.0.213.83/24      | 2001:db8:acad:213::50/<br>64 | <b>EUI-64</b>       |  |
| PC <sub>3</sub>                | <b>NIC</b> | 10.0.108.83/24      | 2001:db8:acad:108::50/<br>64 | <b>EUI-64</b>       |  |
| PC4                            | <b>NIC</b> | 10.0.208.83/24      | 2001:db8:acad:208::50/<br>64 | <b>EUI-64</b>       |  |

Tabla 1.Tabla de direccionamiento

Fuente 2. Guía de actividades

La tabla de direccionamiento se ajusta y corresponden a los últimos tres dígitos de mi cédula. Para mi caso mi número de CC: 1020728833, entonces X representa 8, Y representa 3 y Z representa 3 (Para el caso de la Z lo ajusto al siguiente número que es 4 porque entre R2 y R3 no puede ser iguales para la configuración de rutas estáticas).

#### Parte 1: Construir la red y configurar los ajustes básicos del dispositivo y el direccionamiento de la interfaz.

Paso 1: Cablee la red como se muestra en la topología y conecte los dispositivos como se muestra en el diagrama de topología y cablee según sea necesario.

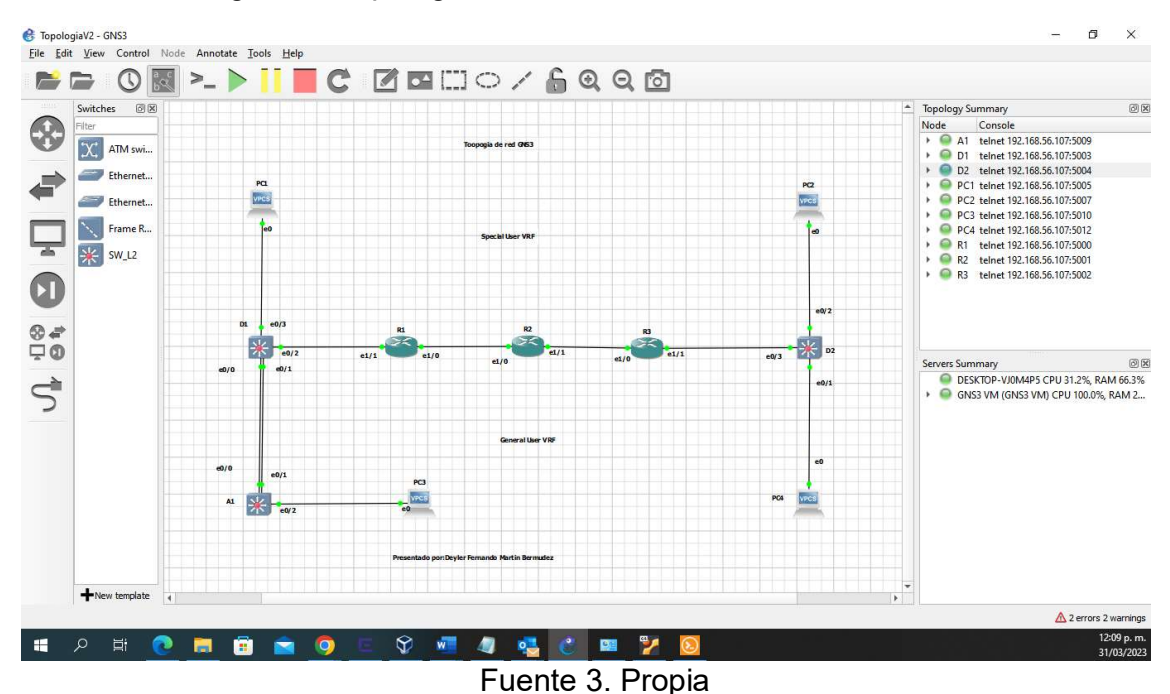

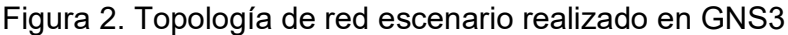

Recursos instalados

- 3 Routers (Cisco 7200).
- 3 Switches (Cisco IOU L2).
- 4 PCs (Use the GNS3's VPCS)

Configuración de los dispositivos en GNS Slots de la red de cada SW y ROUTER de la siguiente manera.

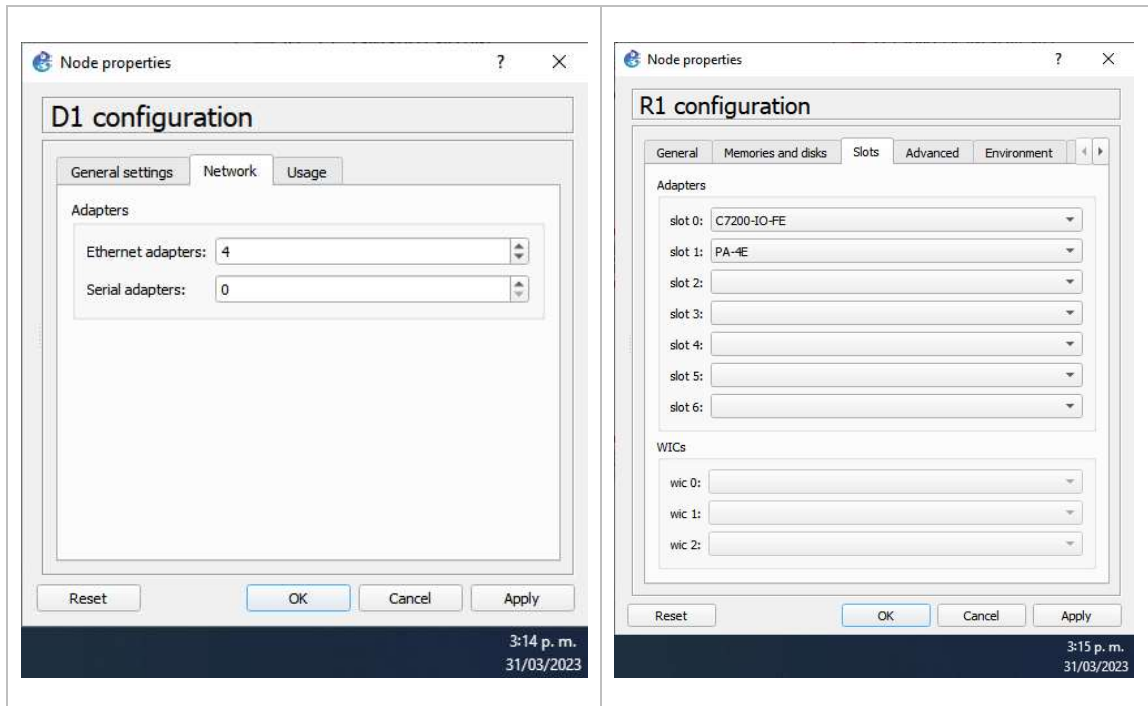

Figura 3. Configuraciones Slot dispositivos

Fuente 4.Escenario CCNP

Paso 2: Se Ingrese al modo de configuración global en cada uno de los dispositivos y se aplica la configuración básica. Las configuraciones de inicio para cada dispositivo se proporcionan a continuación.

Tabla 2.Configuración básica de los dispositivos

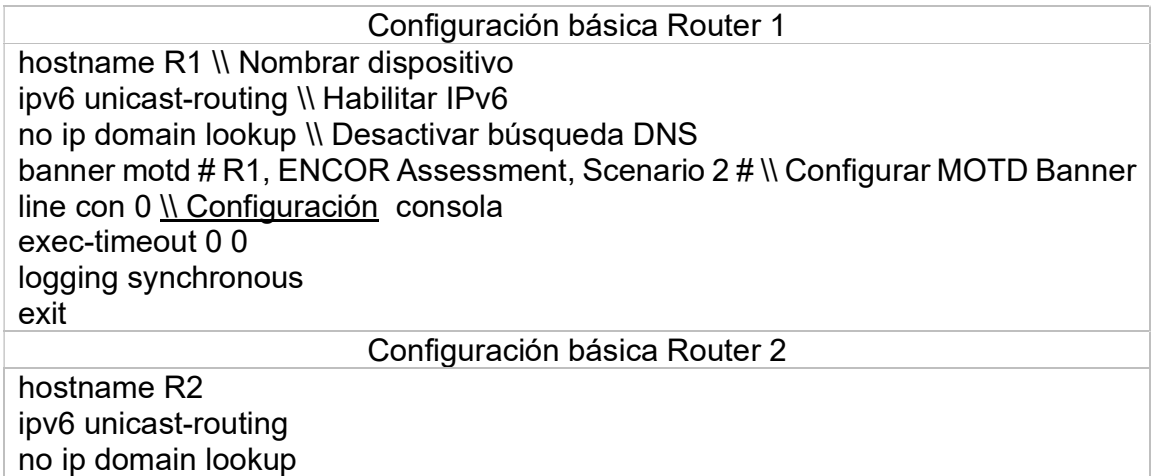

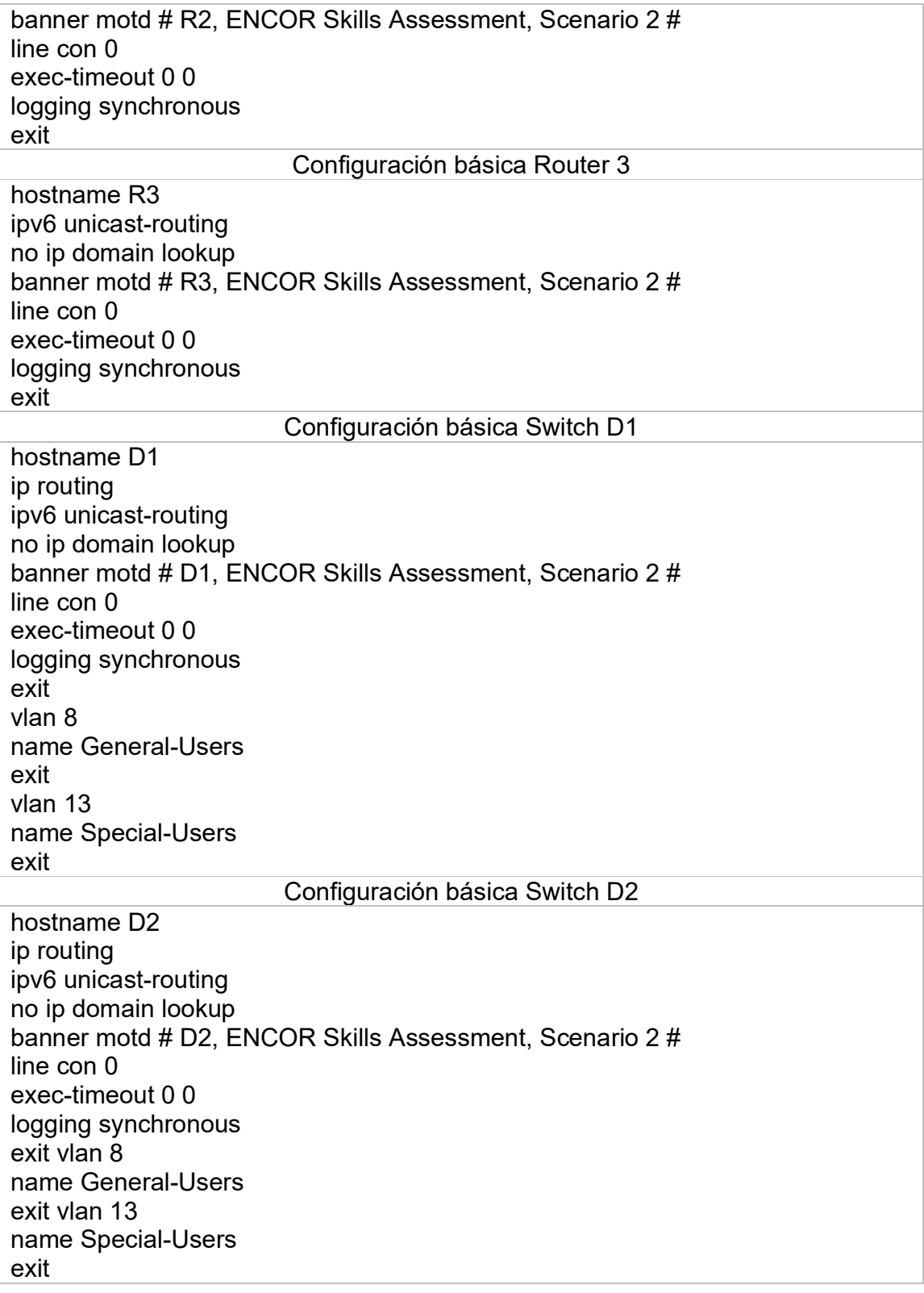

Configuración básica Switch A1 hostname A1 ipv6 unicast-routing no ip domain lookup banner motd # A1, ENCOR Skills Assessment, Scenario 2 # line con 0 exec-timeout 0 0 logging synchronous exit vlan 8 name General-Users exit

Fuente 5. Propia

Guardar las configuraciones en cada uno de los dispositivos.

Para guarda las configuraciones de cada dispositivo se usa "copy running-config startup-config"

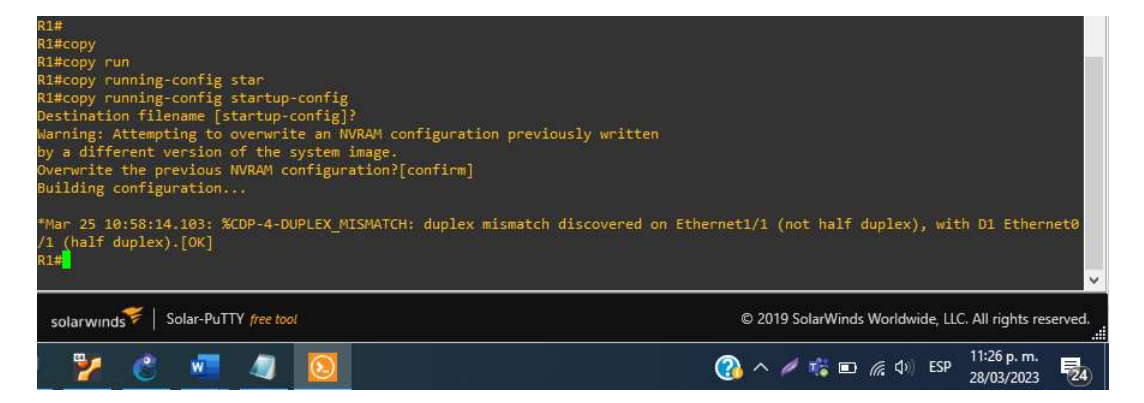

Figura 4.Comando copy running-config startup-config en R1

Fuente 6.Escenario de configuración en GNS3

Figura 5.Comando copy running-config startup-config en R2

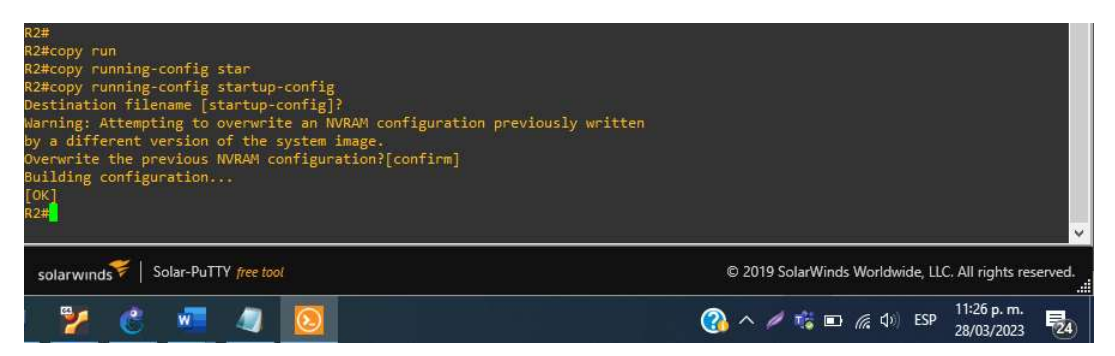

Fuente 7.Escenario de configuración en GNS3

Figura 6. Comando copy running-config startup-config en R3

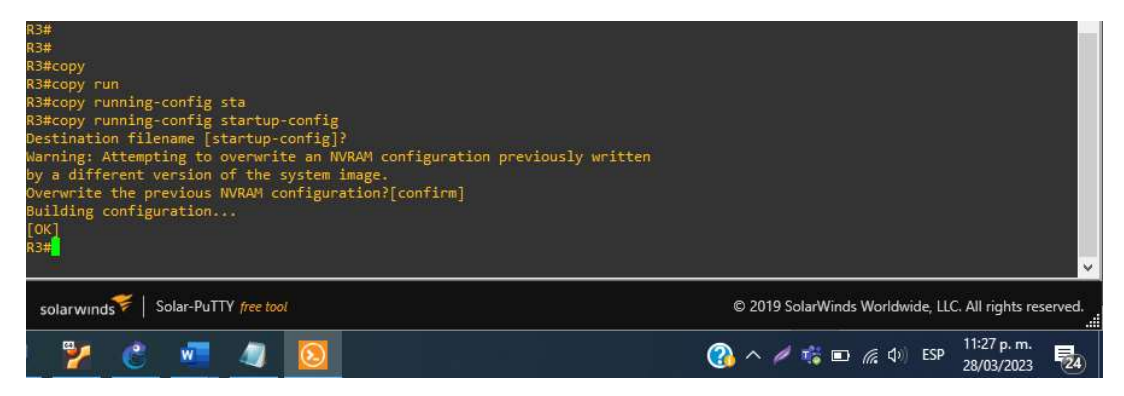

Fuente 8.Escenario de configuración en GNS3

Configure los PC1, PC2, PC3 y PC4 de acuerdo con la tabla de direccionamiento.

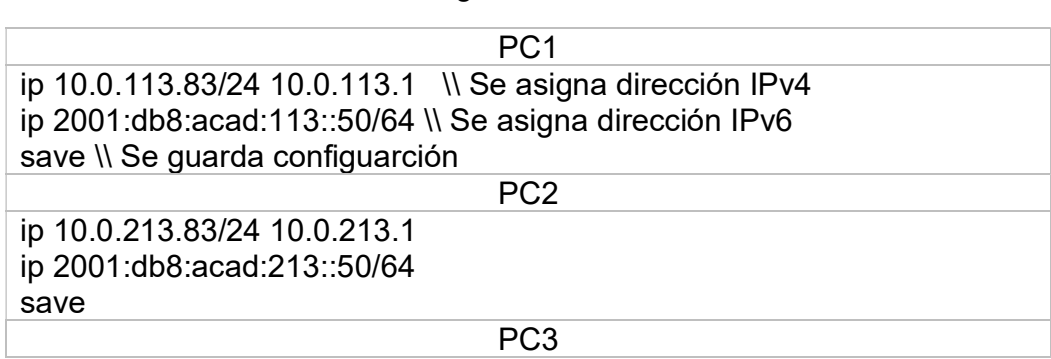

Tabla 3.Configuración direccionamiento PCs

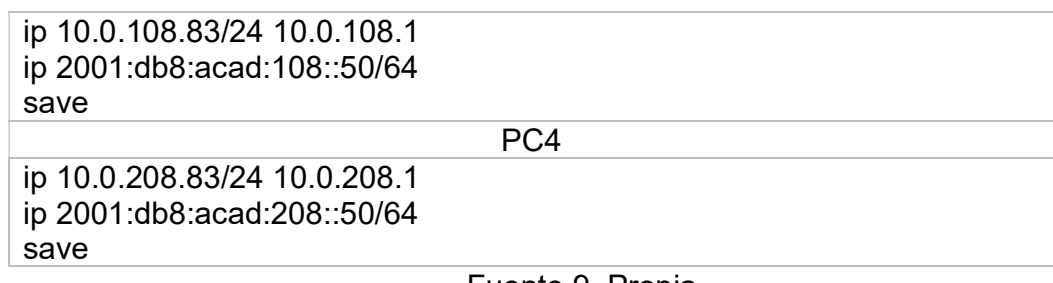

Fuente 9. Propia

Comprobaciones realizadas en cada PC.

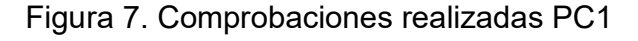

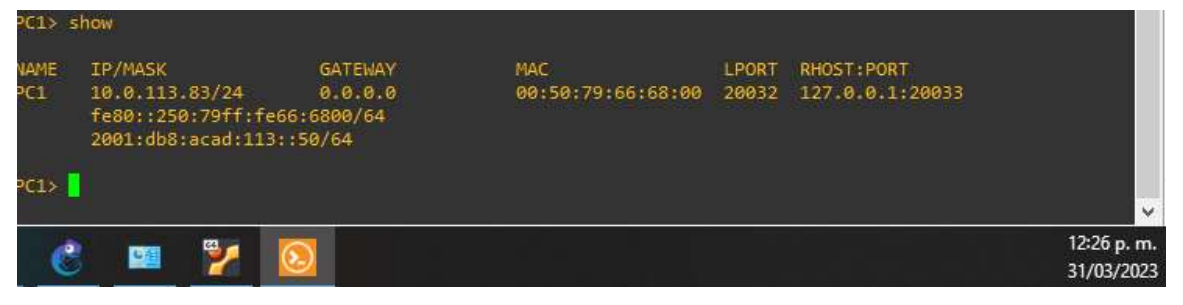

Fuente 10.Escenario de configuración en GNS3

#### Figura 8.. Comprobaciones realizadas PC2

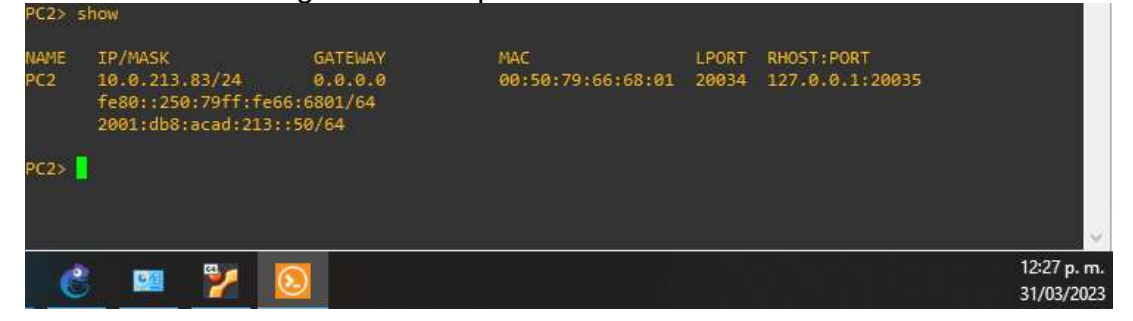

Fuente 11.Escenario de configuración en GNS3

### Figura 9.Comprobaciones realizadas PC3

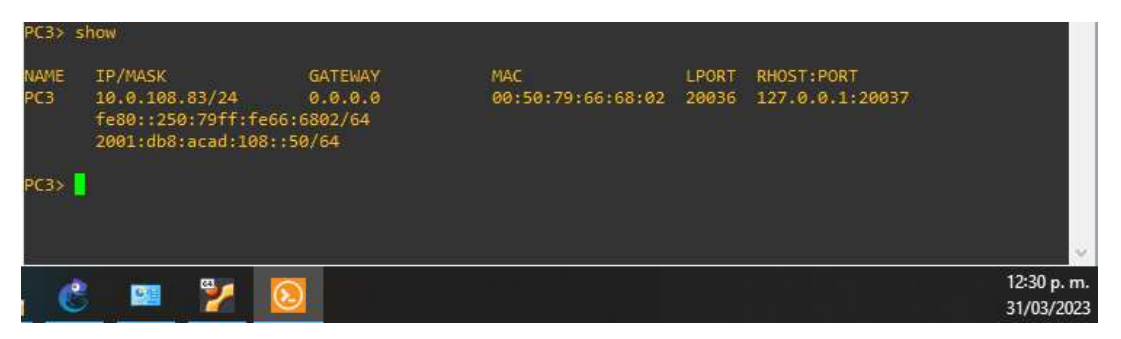

Fuente 12.Escenario de configuración en GNS3

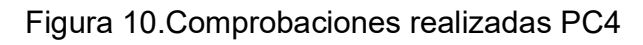

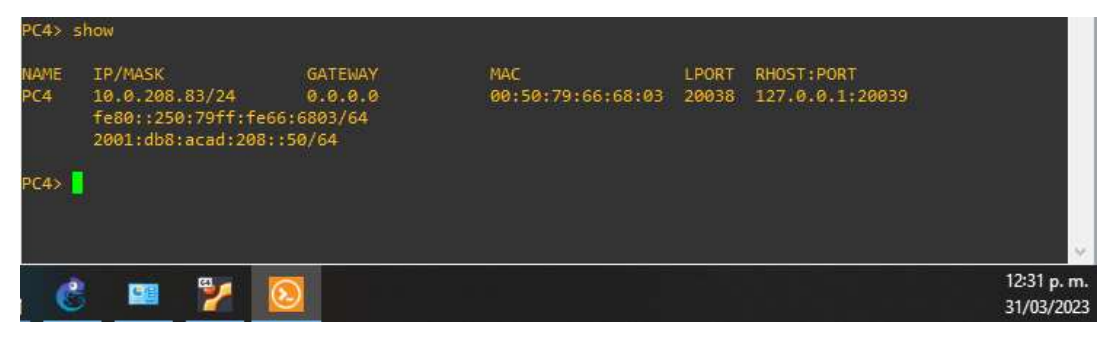

Fuente 13.Escenario de configuración en GNS3

### Parte 2: Configurar VRF y enrutamiento Estático

En esta parte de la evaluación de habilidades, configurará VRF-Lite en los tres enrutadores y las rutas estáticas adecuadas para admitir la accesibilidad de un extremo a otro. Al final de esta parte, R1 debería poder hacer ping a R3 en cada VRF.

Sus tareas de configuración son las siguientes:

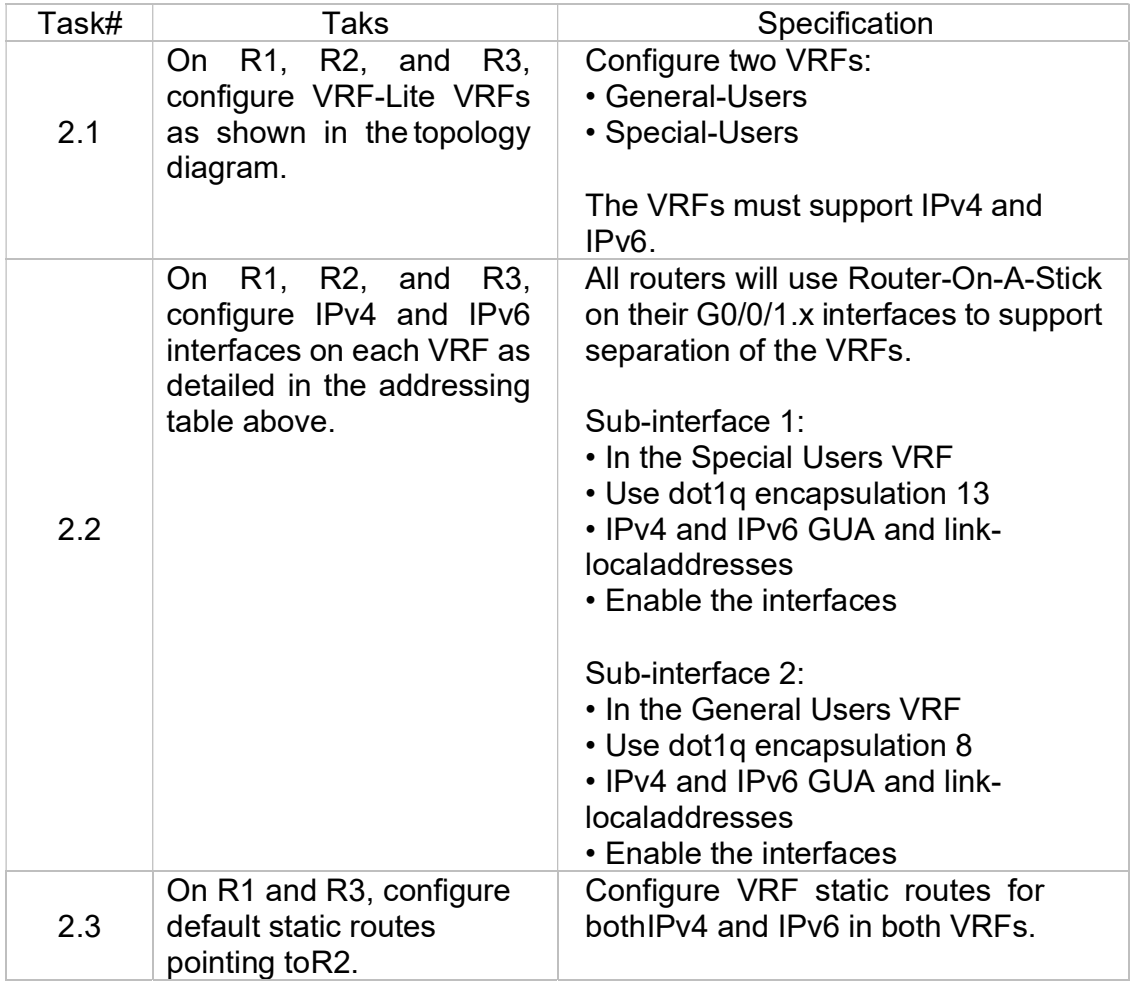

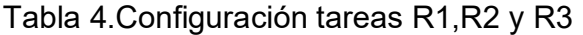

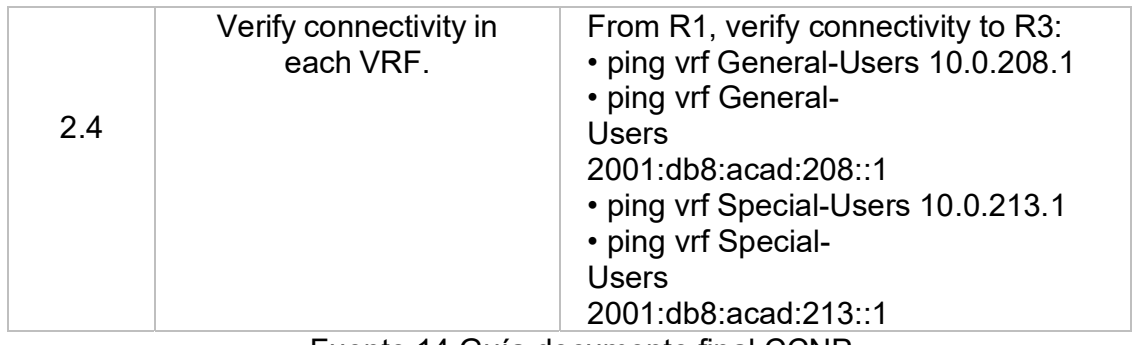

Fuente 14.Guía documento final CCNP

En R1, R2 Y R3 Configuración Vrf-Lite Y Vrfs, como se muestra en la topología del diagrama.

Tabla 5.Configuración tareas R1, R2 y R3

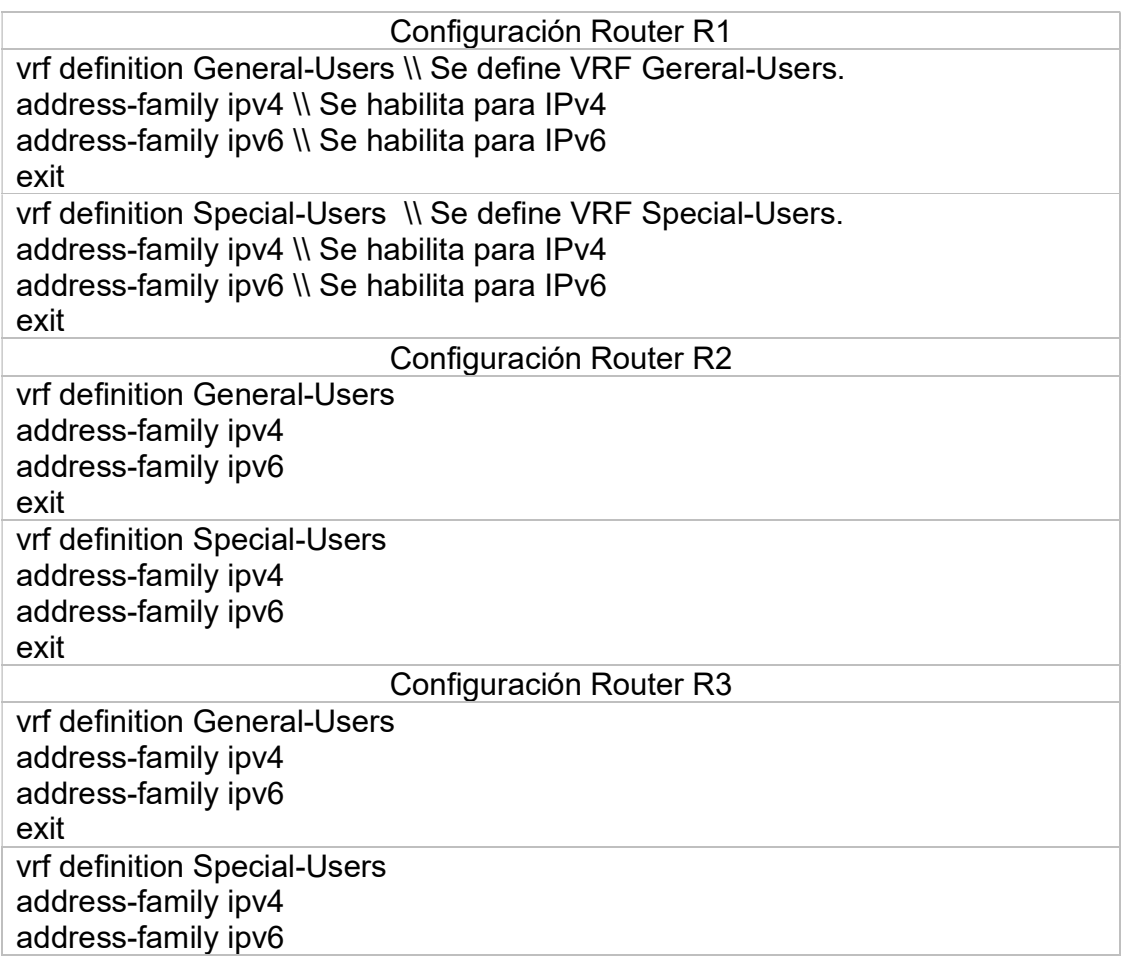

exit

Fuente 15.Propia

Configuraciones realizadas en cada router.

Figura 11.Configuración R1 Vrf-Lite y Vrfs

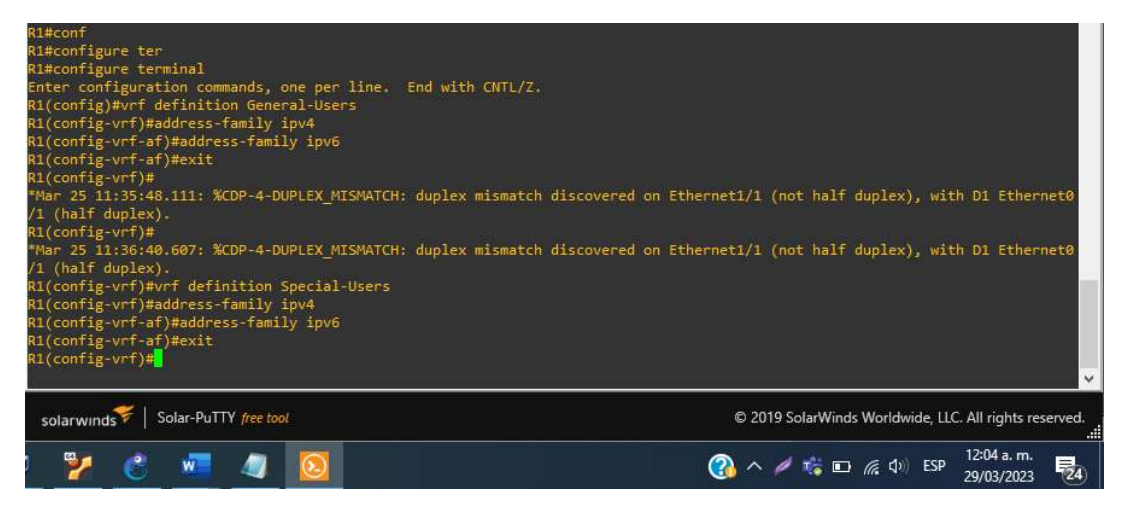

Fuente: Fuente 16.Escenario de configuración en GNS3

#### Figura 12.Configuración R2 Vrf-Lite y Vrfs

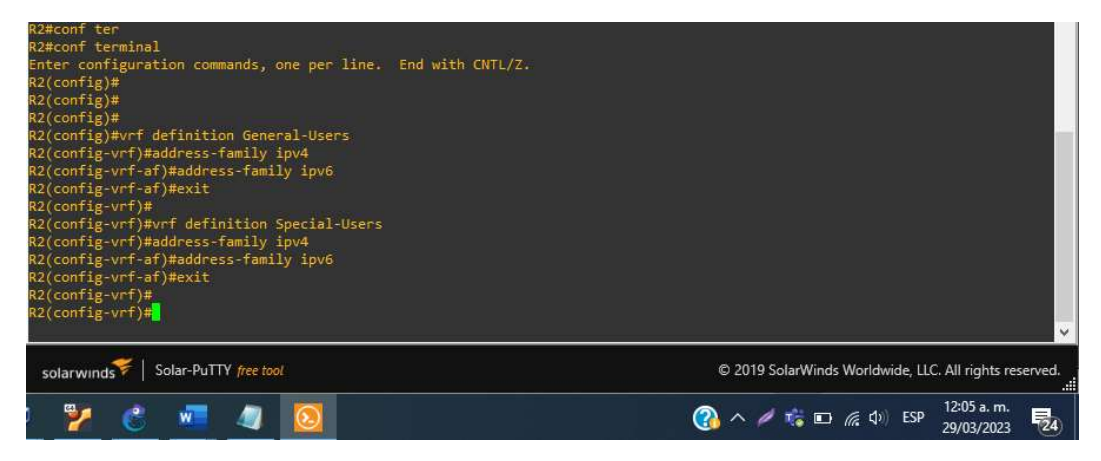

Fuente 17.Escenario de configuración en GNS3

Figura 13Configuración R3 Vrf-Lite y Vrfs

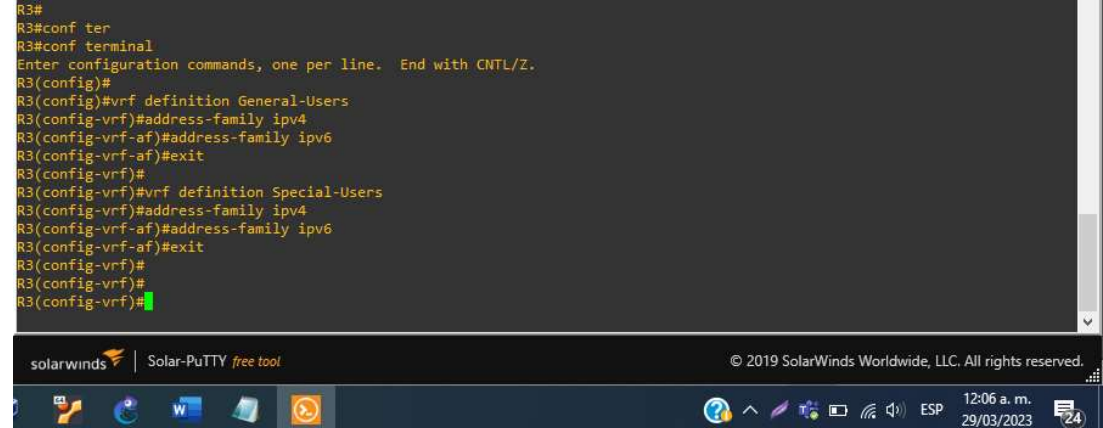

Fuente 18.Escenario de configuración en GNS3

Configuración de las interfaces Ipv4 y Ipv6 En R1, R2 Y R3 para cada Vrf como esta detallada en la tabla 1 de direccionamiento.

Tabla 6.Configuración direcciones IP para las sub-interfaces para VRFs R1

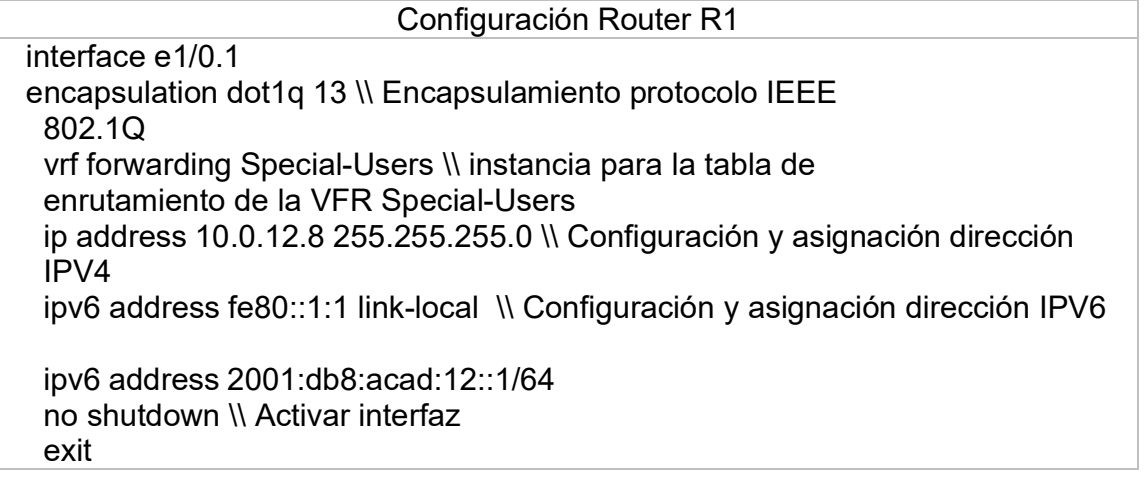

interface e1/0.2 encapsulation dot1q 8 vrf forwarding General-Users ip address 10.0.12.8 255.255.255.0 ipv6 address fe80::1:2 link-local ipv6 address 2001:db8:acad:12::1/64 no shutdown exit Interface e1/0 no shutdown exit interface e1/1.1 encapsulation dot1q 13 vrf forwarding Special-Users ip address 10.0.113.8 255.255.255.0 ipv6 address fe80::1:3 link-local ipv6 address 2001:db8:acad:113::1/64 no shutdown exit interface e1/1.2 encapsulation dot1q 8 vrf forward General-Users ip address 10.0.108.8 255.255.255.0 ipv6 address fe80::1:4 link-local ipv6 address 2001:db8:acad:108::1/64 no shutdown exit interface e1/1 no shutdown exit

Fuente 19.Propia

Tabla 7.Configuración direcciones IP para las sub-interfaces para VRFs R2

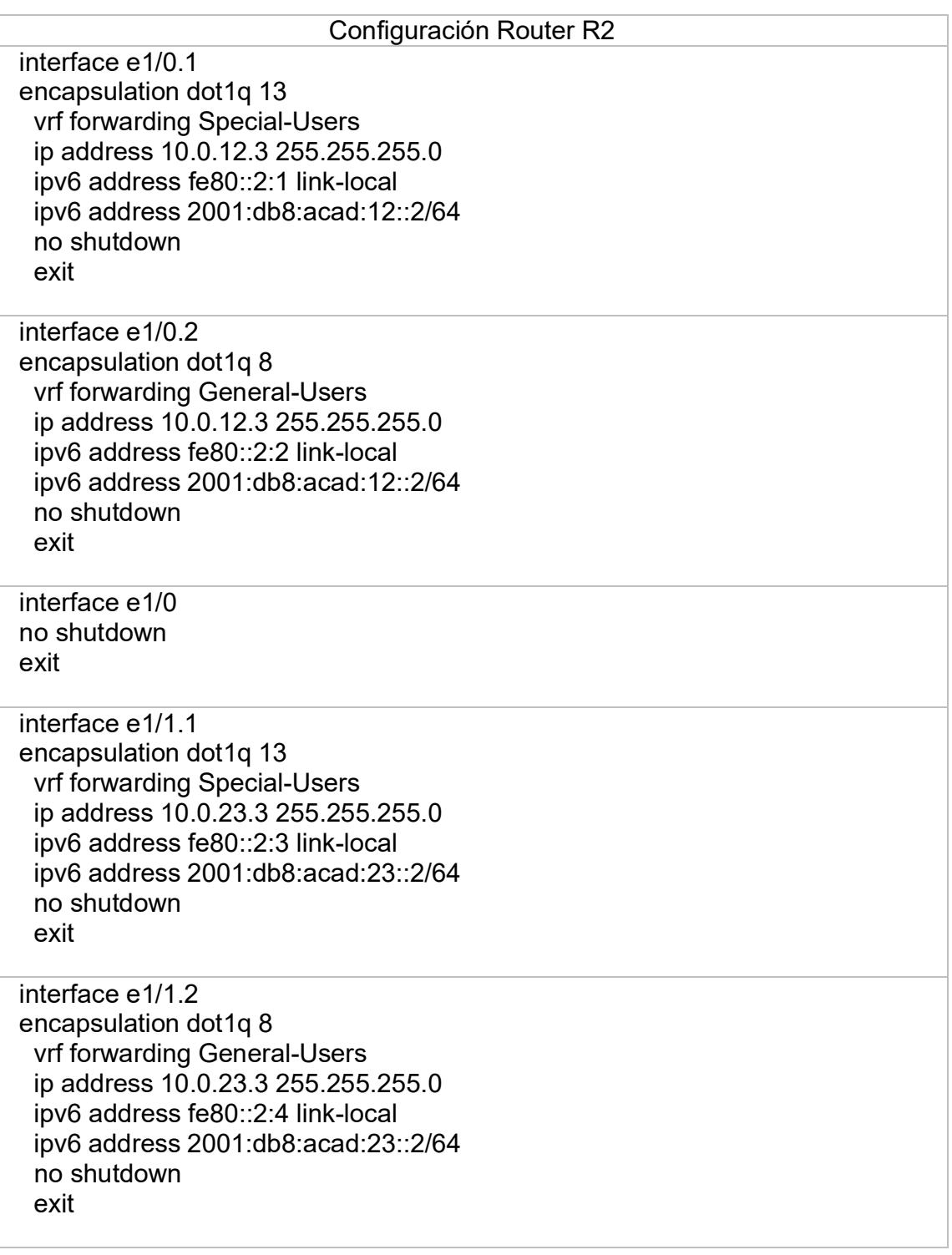

interface e1/1 no shutdown exit

Fuente 20.Propia

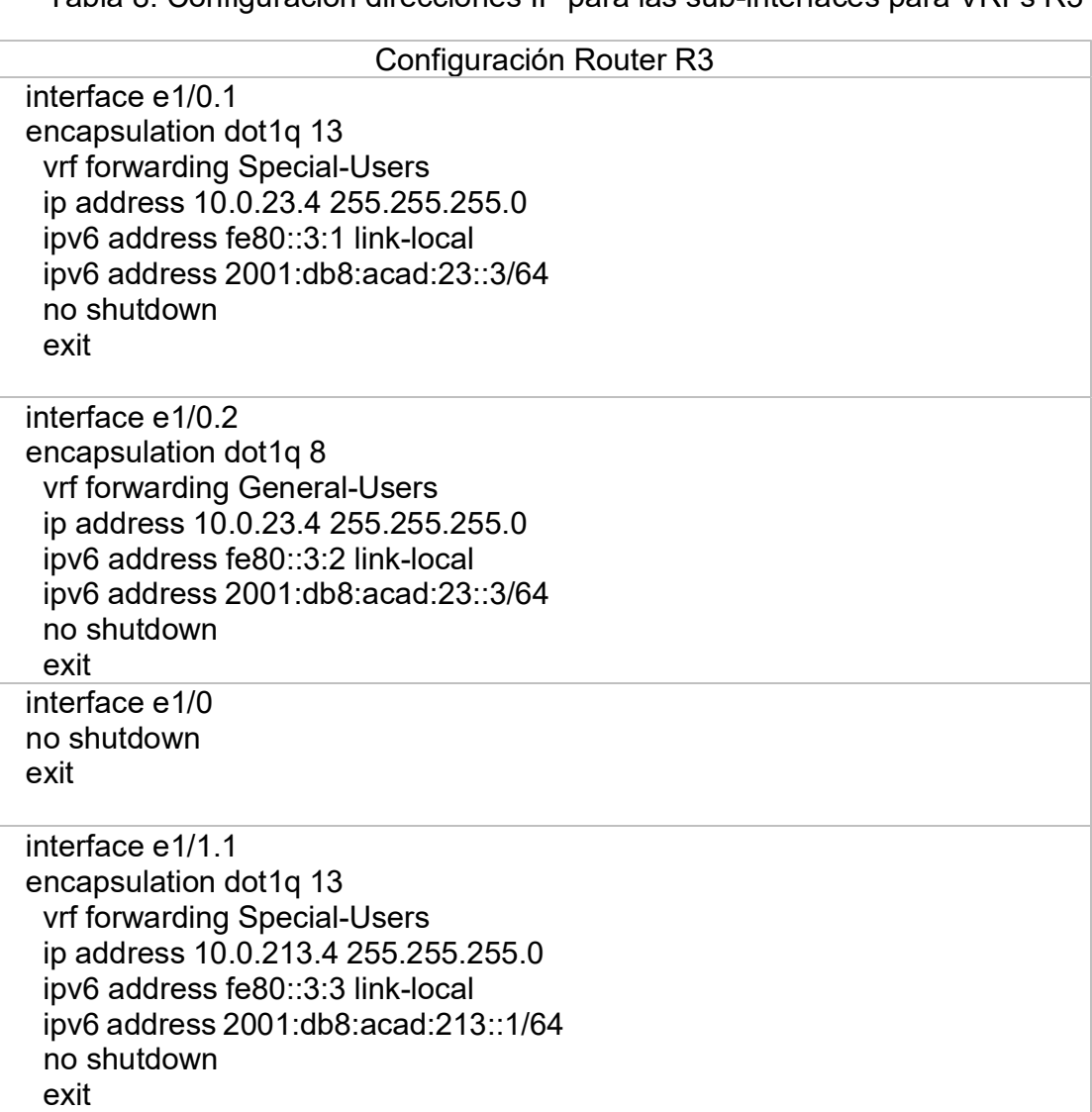

Tabla 8. Configuración direcciones IP para las sub-interfaces para VRFs R3

interface e1/1.2 encapsulation dot1q 8 vrf forward General-Users ip address 10.0.208.4 255.255.255.0 ipv6 address fe80::3:4 link-local ipv6 address 2001:db8:acad:208::1/64 no shutdown exit

interface e1/1 no shutdown exit

Fuente 21.Propia

Comprobaciones realizadas en R1,R2 y R3

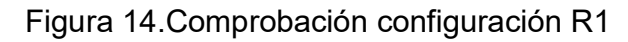

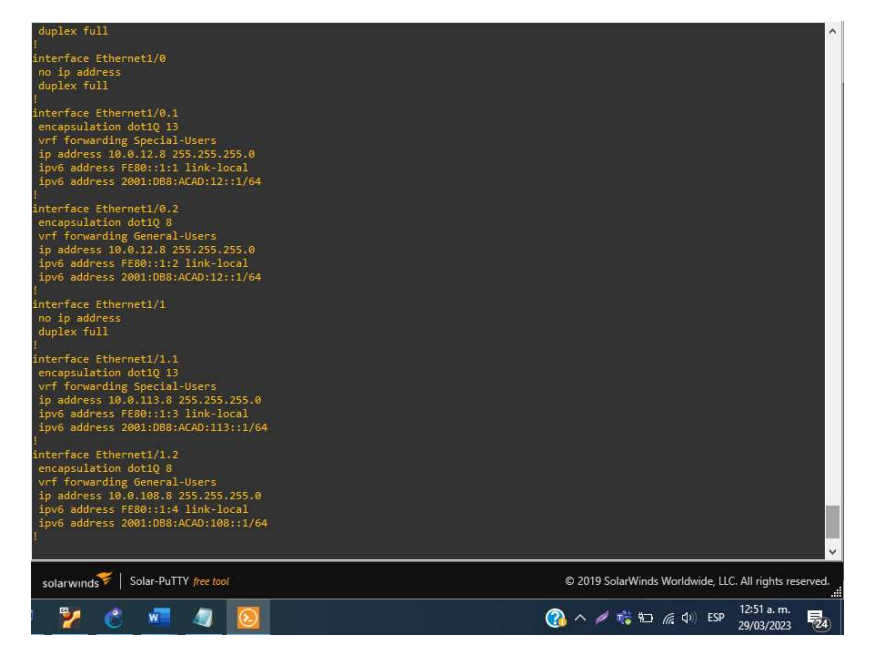

Fuente 22.Escenario de configuración de GNS3

Figura 15.Comprobación configuración R2

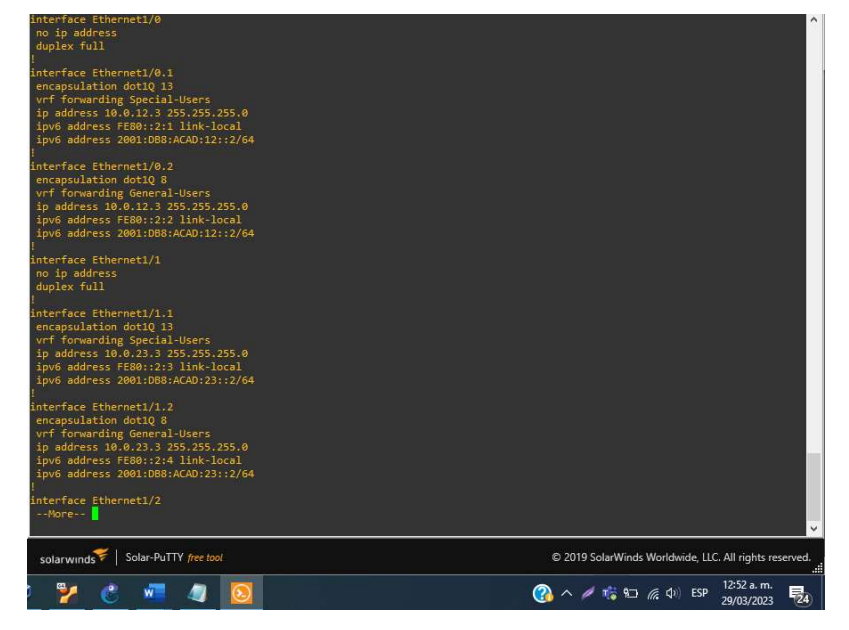

Fuente 23.Escenario de configuración GNS3

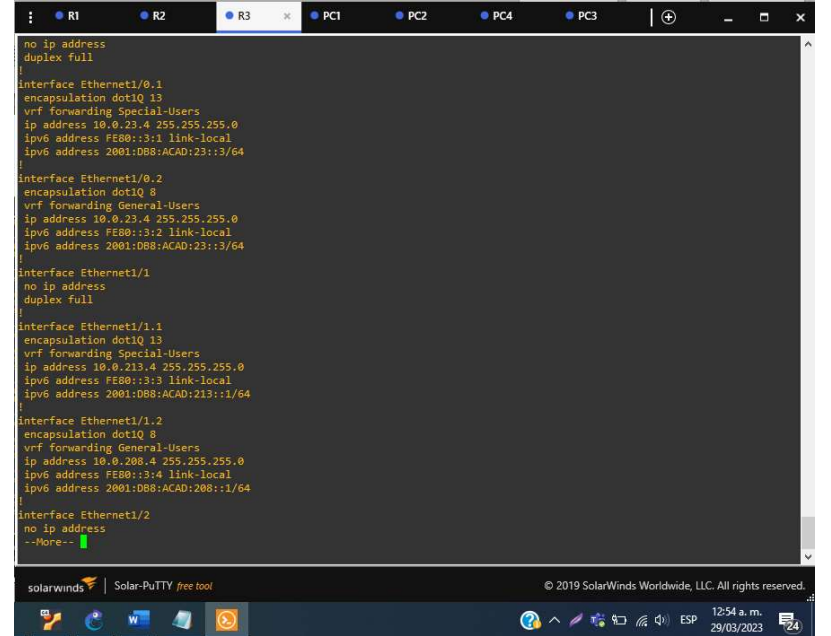

Figura 16.Comprobación configuración R3

Fuente 24.Escenario de configuración GNS3

Configuración de las rutas estáticas predeterminadas que apuntan R1, R2 Y R3.

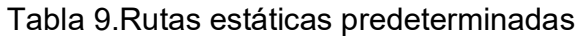

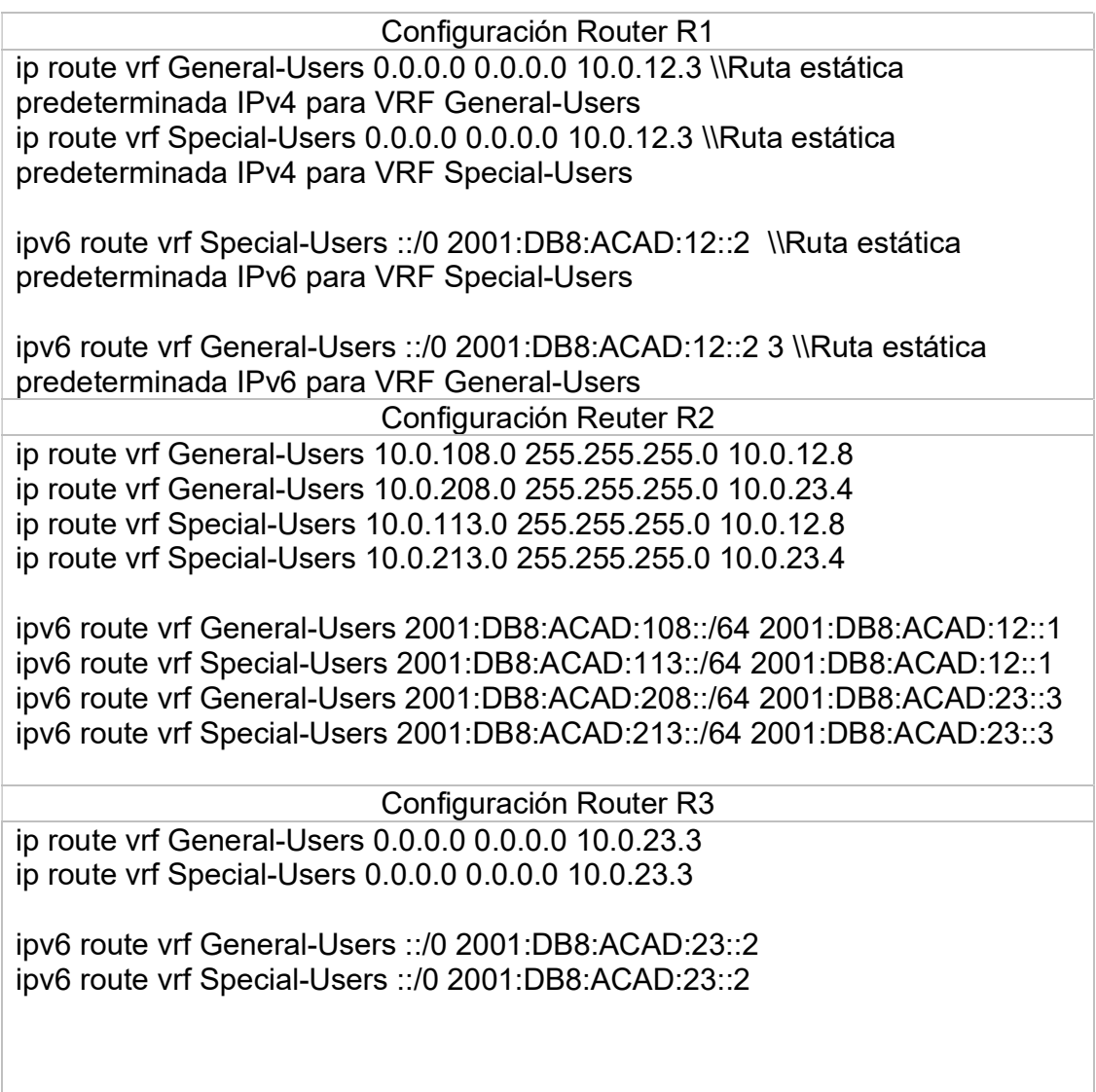

Fuente 25. Propia

Verificación del direccionamiento ip de las interfaces vrf creadas en cada router por medio del comando show ip vrf interface.

Figura 17.Configuración dirección IPv4 VRF en R1

| R1#show ip vrf interfaces<br>Interface | IP-Address            | VRF.          | Protocol                                                                                                    |                    |
|----------------------------------------|-----------------------|---------------|----------------------------------------------------------------------------------------------------|--------------------|
| Et1/0.2                                | 10 0 12 8             | General-Users | up                                                                                                    |                    |
| Et1/1.2<br>10 0.108 8                  |                       | General-Users | up                                                                                                    |                    |
| Et1/0.1                                | 100.128               | Special-Users | up                                                                                                    |                    |
| Et1/1.1<br>R1# <mark>1</mark>          | 10 0.113 8            | Special-Users | up                                                                                                    |                    |
|                                        |                       |               |                                                                                                    | $\dot{\mathbf{v}}$ |
| solarwinds                             | Solar-PuTTY free tool |               | © 2019 SolarWinds Worldwide, LLC. All rights reserved.                                                         |                    |
| W                                      |                       | 喘             | 3:05 p.m.<br>$\mathbb{Q}$ $\wedge$ $\neq$ $\mathbb{Q}$ to $\mathbb{Z}$ of $\Phi$ is $\mathbb{R}$<br>29/03/2023 | $F_{26}$           |

Fuente 26.Escenario de configuración en GNS3

### Figura 18.Configuración dirección IPv4 VRF en R2

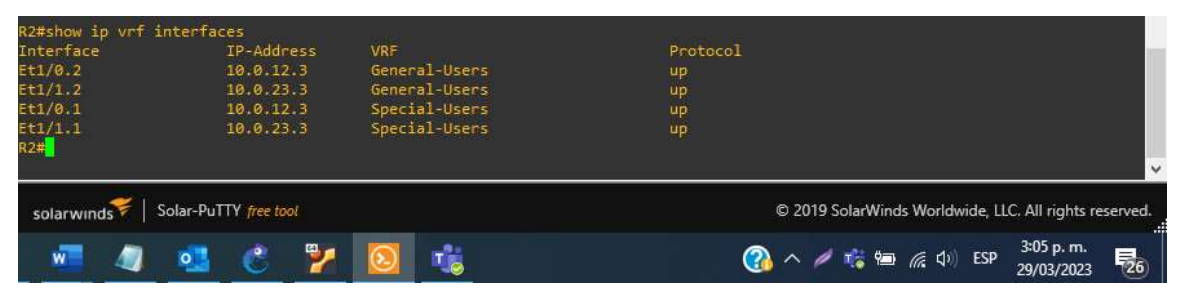

Fuente 27.Escenario de configuración en GNS3

#### show ip vrf interface IP-Address<br>10.0.23.4<br>10.0.208.4 VRF VRF<br>General-Users<br>General-Users<br>Special-Users<br>Special-Users up<br>up<br>up 10.0.23.4<br>10.0.213.4 solarwinds | Solar-PuTTY free tool © 2019 SolarWinds Worldwide, LLC. All rights reserved. 3:07 p.m. è 喘 **● ヘノ暗轴 原中 ESP**  $\circ$ **最** 29/03/2023

Figura 19.Configuración dirección IPv4 VRF en R3

Fuente 28.Escenario de configuración en GNS3

Verificación de las rutas estáticas configuradas en R1,R2 y R3.

Figura 20.Rutas estáticas en R1

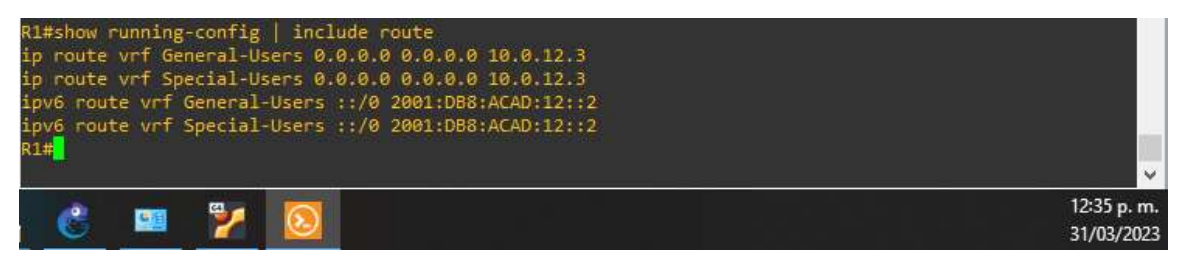

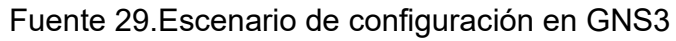

Figura 21.Rutas estáticas en R2

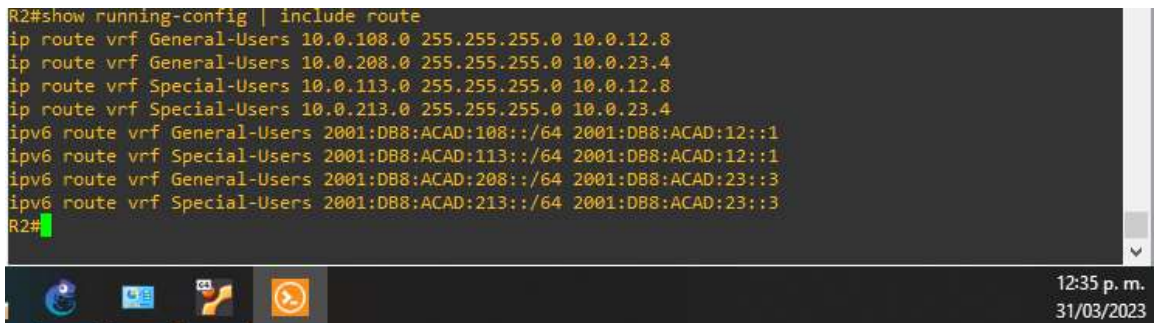

Fuente 30.Escenario de configuración en GNS3

#### Figura 22.Rutas estáticas en R3

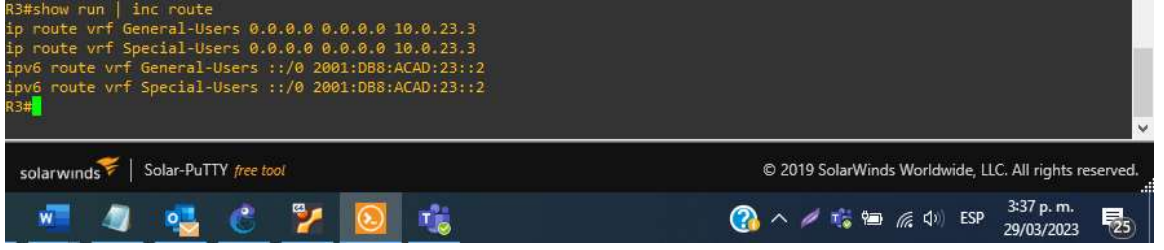

Fuente 31.Escenario de configuración en GNS3

Tabla 10.Conectividad en cada VRF.

Verificación de la conectividad ping vrf General-Users 10.0.208.4 \\ Comando para verificar conectividad ping vrf General-Users 2001:db8:acad:208::1 ping vrf Special-Users 10.0.213.4 ping vrf Special-Users 2001:db8:acad:213::1

Fuente 32.Propia

Figura 23.Comprobación VRF

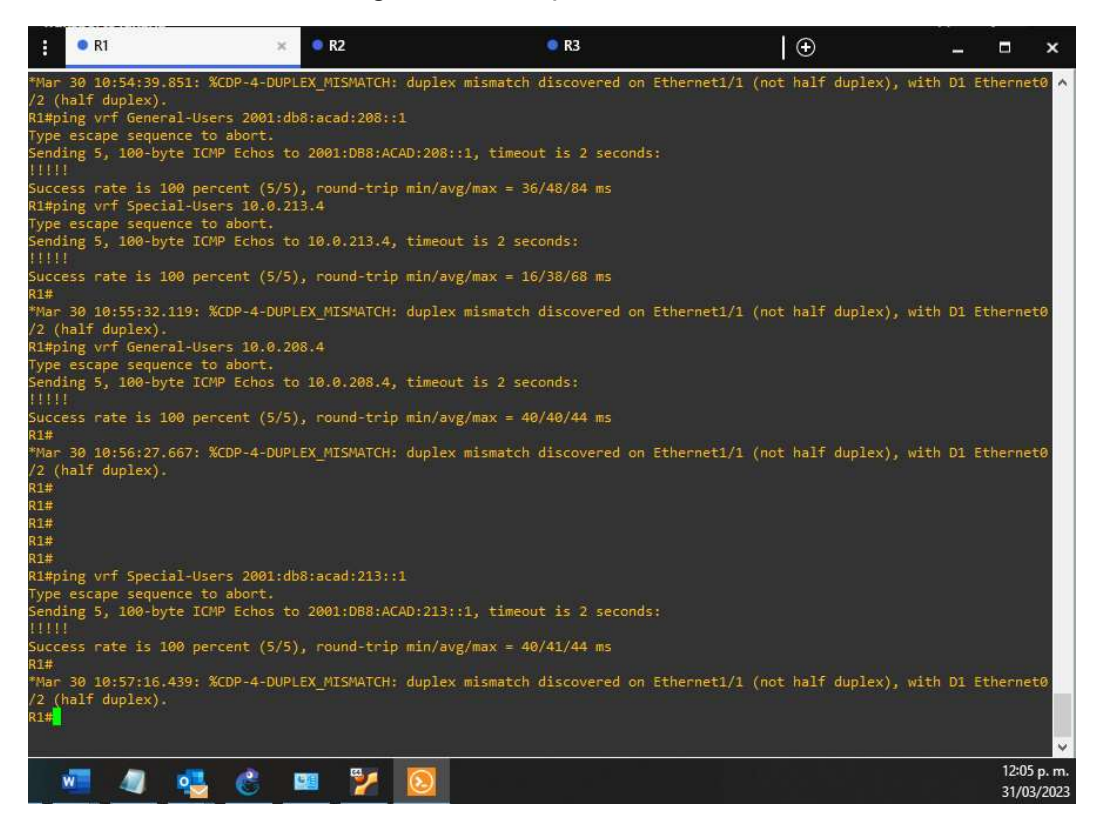

Fuente 33.Verificación conectividad R1 A R3 eN GNS3

Se evidencia pruebas de verificación satisfactorias realizando ping desde R1 a R3 de acuerdo con la actividad.

### Parte 3: Desarrollo configuración capa 2

En esta parte, tendrá que configurar los Switches para soportar la conectividad con los dispositivos finales. Las tareas de configuración son las siguientes:

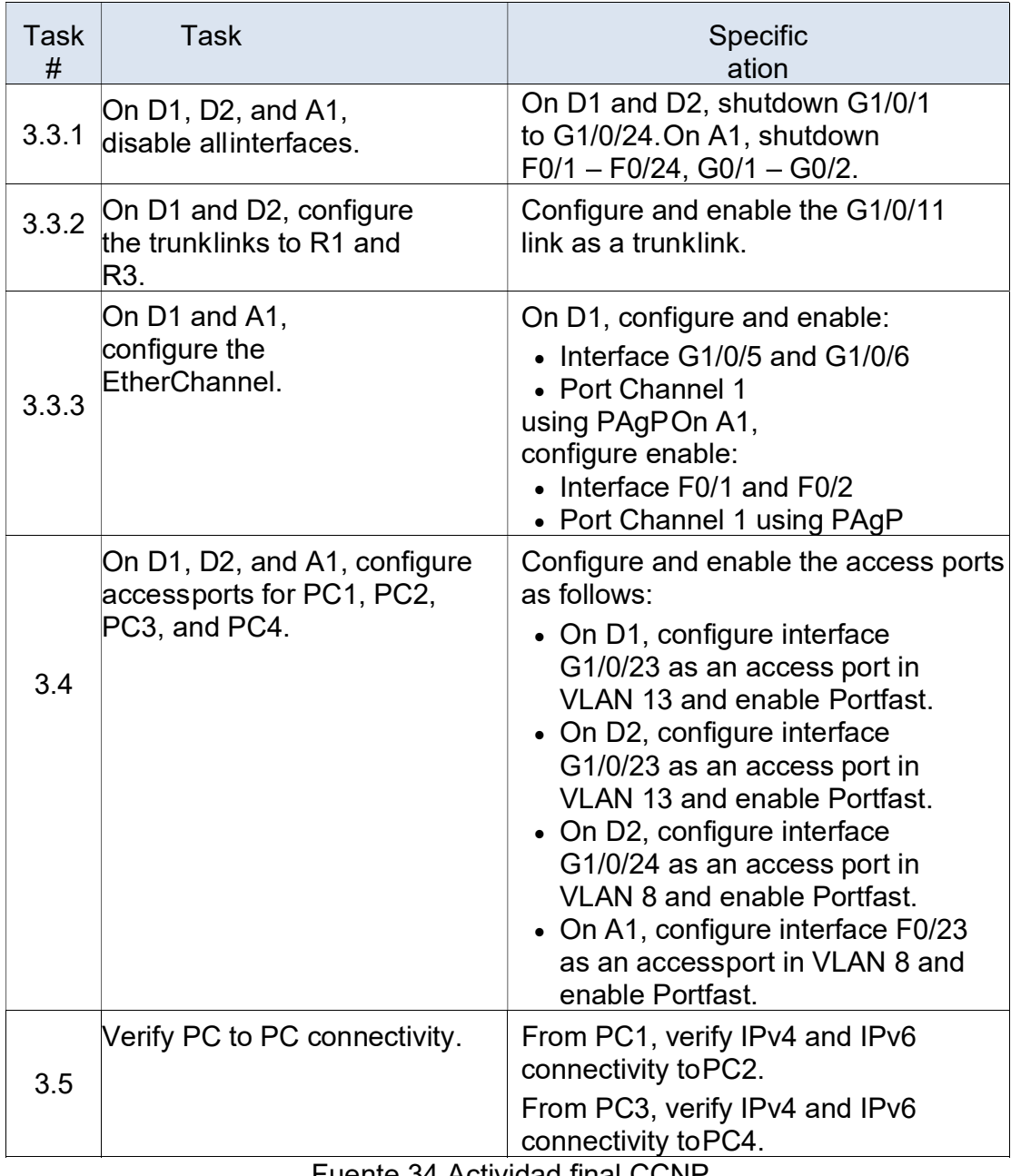

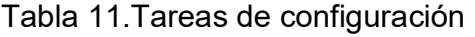

Fuente 34.Actividad final CCNP

Deshabilitar todas las interfaces en D1, D2 y A1.

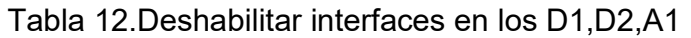

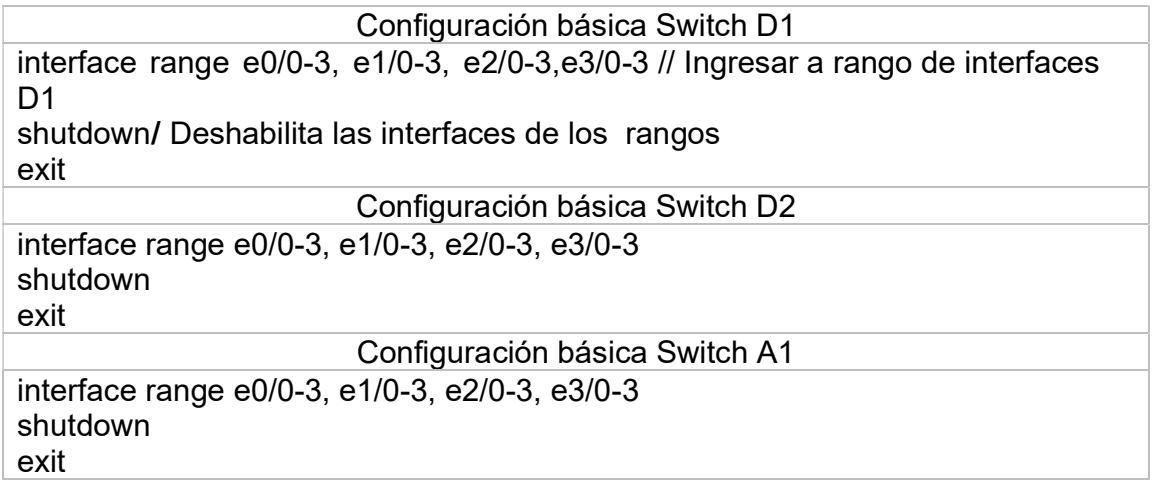

Fuente 35. Propia

Configurar los enlaces troncales a R1 y R3 en D1 y D2.

exit

Tabla 13.Configuración enlaces troncales en D1,D2

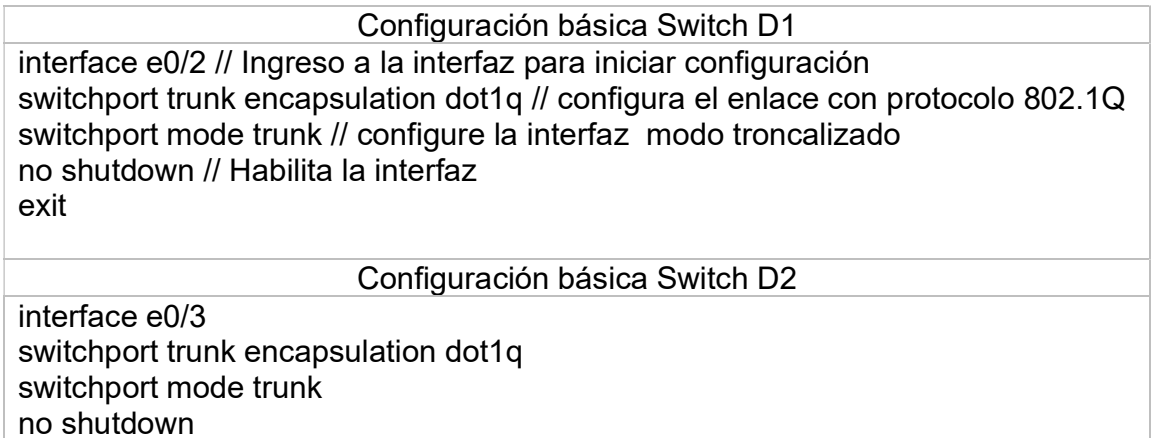

Fuente 36.Propia

Configurar el Etherchannel en D1 y A1.

## Tabla 14.Tareas de configuración EtherChannel

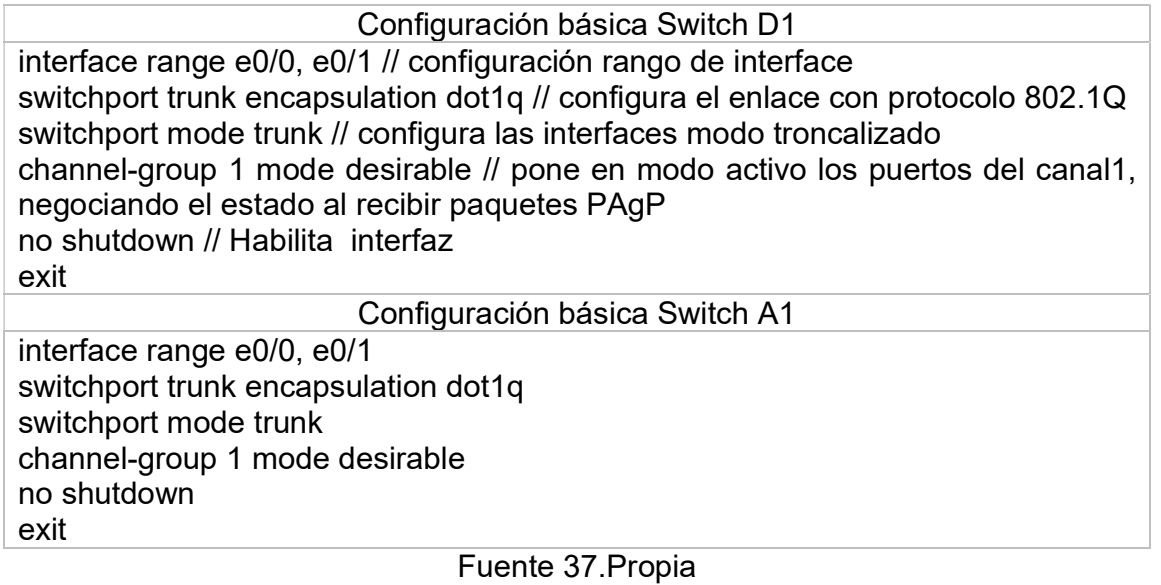

Configurar puertos de acceso para PC1, PC2, PC3 y PC4 en D1, D2 y A1.}

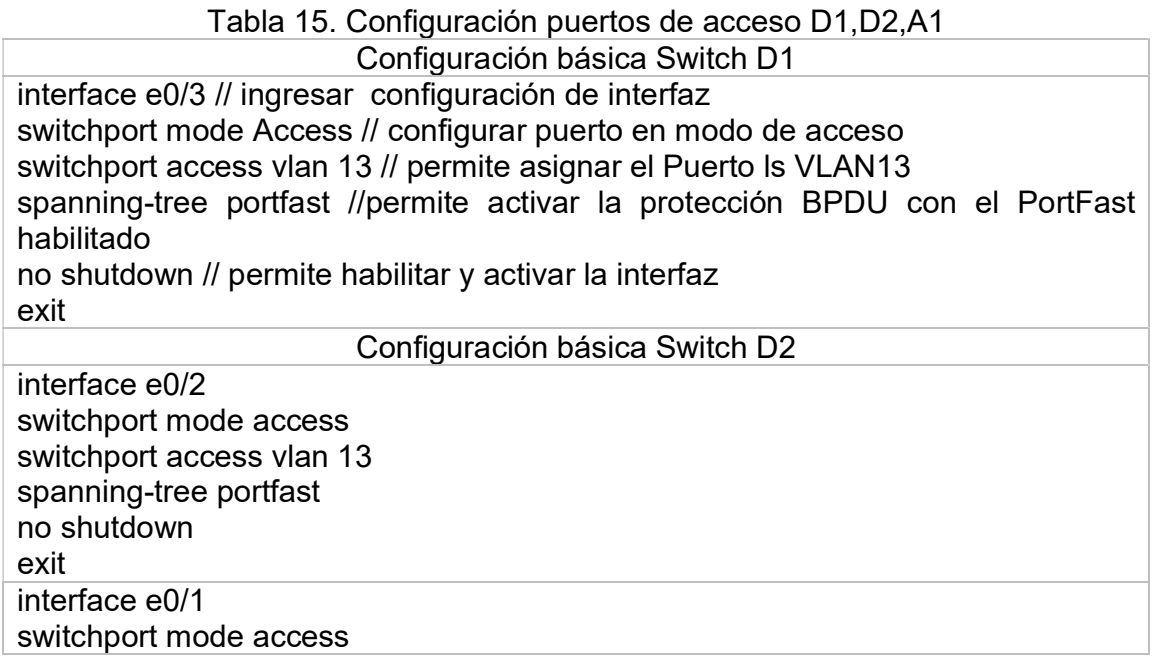

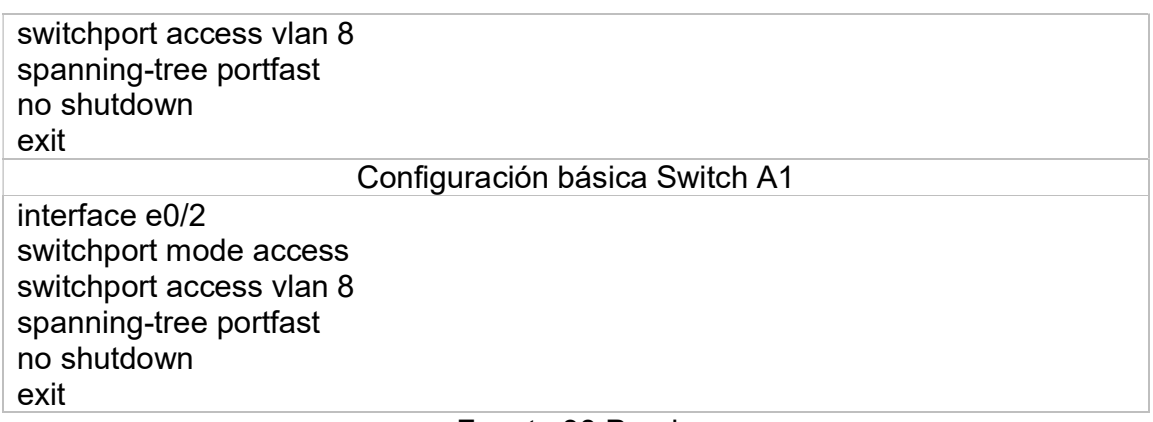

Fuente 38.Propia

Verificación de la conectividad de PC a PC.

Desde la PC1, verifique la conectividad IPv4 e IPv6 a la PC2.

| PC1                | 10.0.113.83/24 10.0.113.8<br>fe80::250:79ff:fe66:6800/64<br>2001:db8:acad:113::50/64                                                                                                    | 00:50:79:66:68:00 20032 127 0.0.1:20033                  |       |                                                        |                          |
|--------------------|----------------------------------------------------------------------------------------------------|----------------------------------------------------------|-------|--------------------------------------------------------|--------------------------|
| PC1> show          |                                                                                                    |                                                          |       |                                                        |                          |
| <b>NAME</b><br>PC1 | IP/MASK<br><b>GATEWAY</b><br>10.0.113.83/24 10.0.113.8<br>fe80::250:79ff:fe66:6800/64<br>2001:db8:acad:113::50/64                                                                                                    | MAC A COMPANY<br>00:50:79:66:68:00 20032 127.0.0.1:20033 | LPORT | RHOST: PORT                                            |                          |
|                    | PC1> ping 10.0.213.83                                                                                                    |                                                          |       |                                                        |                          |
|                    | 84 bytes from 10.0.213.83 icmp seq=1 ttl=61 time=73.057 ms<br>84 bytes from 10.0.213.83 icmp seq=2 ttl=61 time=43.419 ms<br>84 bytes from 10.0.213.83 icmp seq=3 ttl=61 time=51.952 ms<br>84 bytes from 10.0.213.83 icmp seq=4 ttl=61 time=53.770 ms<br>84 bytes from 10.0.213.83 icmp seq=5 ttl=61 time=57.844 ms |                                                          |       |                                                        |                          |
| PC1                |                                                                                                    |                                                          |       |                                                        |                          |
|                    | Solar-PuTTY free tool<br>solarwinds                                                                                                    |                                                          |       | C 2019 SolarWinds Worldwide, LLC. All rights reserved. |                          |
|                    |                                                                                                    |                                                          |       |                                                        | 10:08 a.m.<br>18/04/2023 |

Figura 24.Ping IPv4 PC1 aPC2

Fuente 39.Configuración en GNS3

Figura 25.Ping IPv6 PC1 aPC2

| fe80::250:79ff:fe66:6800/64<br>2001:db8:acad:113: 50/64                                                                                                    | ۸ |
|----------------------------------------------------------------------------------------------------|---|
| PC1> ping 10.0.213.83                                                                                                    |   |
| 84 bytes from 10.0.213.83 icmp seq=1 ttl=61 time=73.057 ms<br>84 bytes from 10.0.213.83 icmp seq=2 ttl=61 time=43.419 ms<br>84 bytes from 10.0.213.83 icmp seq=3 ttl=61 time=51.952 ms |   |
| 84 bytes from 10.0.213.83 icmp seq=4 ttl=61 time=53.770 ms<br>84 bytes from 10.0.213.83 icmp seq=5 ttl=61 time=57.844 ms                                                               |   |
| PC1> ping 2001:db8:acad:213.:50                                                                                                    |   |
| 2001:db8:acad:213::50 icmp6 seq=1 ttl=58 time=49.277 ms<br>2001:db8:acad:213::50 icmp6 seq=2 ttl=58 time=61.024 ms<br>2001:db8:acad:213::50 icmp6_seq=3 ttl=58 time=59.855 ms          |   |
| 2001:db8:acad:213::50 icmp6 seq=4 ttl=58 time=60.009 ms<br>2001:db8:acad:213::50 icmp6 seq=5 ttl=58 time=58.899 ms                                                                     |   |
| $PC1 > \Box$                                                                                                    |   |
| solarwinds<br>Solar-PuTTY free tool<br>© 2019 SolarWinds Worldwide, LLC. All rights reserved.                                                                                          |   |
| 10:16 a.m.<br>18/04/2023                                                                                                    |   |

Fuente 40.Configuración en GNS3

Desde la PC3, verifique la conectividad IPv4 e IPv6 a la PC4.

Figura 26.Ping IPv4 PC3 a PC4

| 84 bytes from 10.0.208.83 icmp seq=1 ttl=61 time=114.550 ms |                                                        |
|-------------------------------------------------------------|--------------------------------------------------------|
| 84 bytes from 10.0.208.83 icmp seq=2 ttl=61 time=46.541 ms  |                                                        |
| 84 bytes from 10.0.208.83 icmp seq=3 ttl=61 time=53.112 ms  |                                                        |
| 84 bytes from 10.0.208.83 icmp seq=4 ttl=61 time=53.751 ms  |                                                        |
| 84 bytes from 10 0.208.83 icmp seq=5 ttl=61 time=64.290 ms  |                                                        |
|                                                             |                                                        |
| PC3><br>PC3>                                                |                                                        |
| PC3>                                                        |                                                        |
| PC3                                                         |                                                        |
| PC3> ping 10.0.208.83                                       |                                                        |
|                                                             |                                                        |
| 84 bytes from 10 0.208.83 icmp seq=1 ttl=61 time=103.614 ms |                                                        |
| 84 bytes from 10.0.208.83 icmp seq=2 ttl=61 time=64.666 ms  |                                                        |
| 84 bytes from 10.0.208.83 icmp seq=3 ttl=61 time=63.775 ms  |                                                        |
| 84 bytes from 10.0.208.83 icmp seq=4 ttl=61 time=47.985 ms  |                                                        |
| 84 bytes from 10.0.208.83 icmp seq=5 ttl=61 time=60.308 ms  |                                                        |
|                                                             |                                                        |
| PC3> $\prod$                                                |                                                        |
|                                                             |                                                        |
| Solar-PuTTY free tool<br>solarwinds                         | © 2019 SolarWinds Worldwide, LLC. All rights reserved. |
|                                                             |                                                        |
|                                                             | 10:21 a.m.                                             |
|                                                             | 18/04/2023                                             |
|                                                             |                                                        |

Fuente 41.Configuración en GNS3

# Figura 27.Ping IPv6 PC3 a PC4

| н                    | PCI                   | P C2                                                                                                    | PC3 | $\mathbf{x}$ | PCA | ⊕                                                      |  | ×                        |
|----------------------|-----------------------|----------------------------------------------------------------------------------------------------|-----|--------------|-----|--------------------------------------------------------|--|--------------------------|
| PC3><br>PC3><br>PC3> | PC3> ping 10.0.208.83 |                                                                                                    |     |              |     |                                                        |  | ۸                        |
|                      |                       | 84 bytes from 10.0.208.83 icmp_seq=1 ttl=61 time=103.614 ms<br>84 bytes from 10.0.208.83 icmp seq=2 ttl=61 time=64.666 ms<br>84 bytes from 10.0.208.83 icmp seq=3 ttl=61 time=63.775 ms<br>84 bytes from 10.0.208.83 icmp seq=4 ttl=61 time=47.985 ms<br>84 bytes from 10.0.208.83 icmp seq=5 ttl=61 time=60.308 ms<br>PC3> ping 2001:db8:acad:208::50 |     |              |     |                                                        |  |                          |
| PC3 >                |                       | 2001:db8:acad:208::50 icmp6 seq=1 ttl=58 time=64.430 ms<br>2001:db8:acad:208::50 icmp6 seq=2 ttl=58 time=62.341 ms<br>2001:db8:acad:208::50 icmp6 seq=3 ttl=58 time=64.638 ms<br>2001:db8:acad:208::50 icmp6 seq=4 ttl=58 time=53.299 ms<br>2001:db8:acad:208::50 icmp6 seq=5 ttl=58 time=64.519 ms                                                    |     |              |     |                                                        |  |                          |
|                      | solarwinds            | Solar-PuTTY free tool                                                                                                    |     |              |     | © 2019 SolarWinds Worldwide, LLC. All rights reserved. |  |                          |
|                      |                       |                                                                                                    |     |              |     |                                                        |  | 10:23 a.m.<br>18/04/2023 |

Fuente 42.Configuración en GNS3

### Parte 4: Configuración de la seguridad

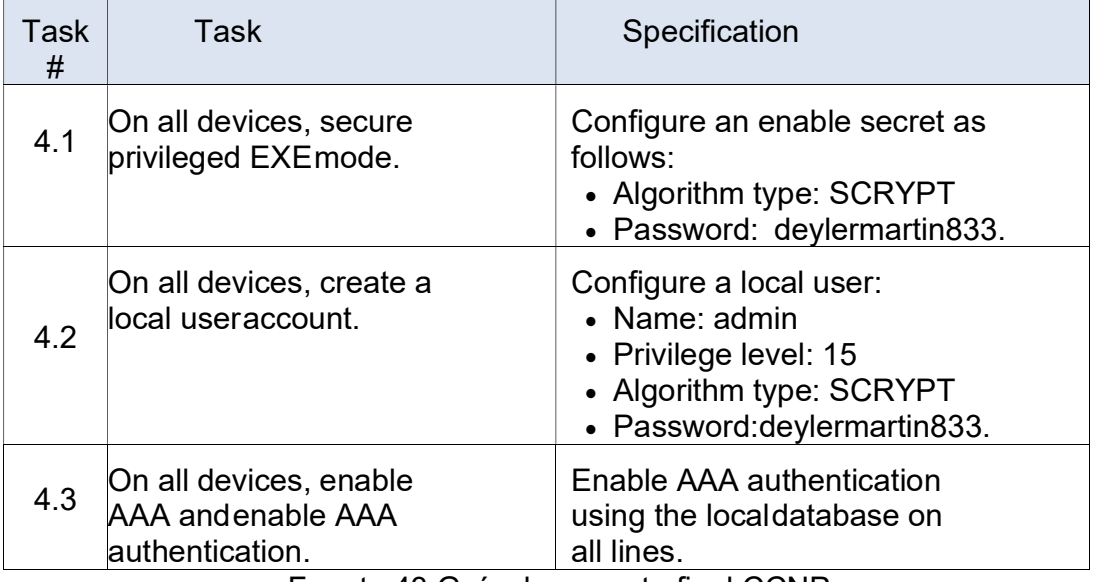

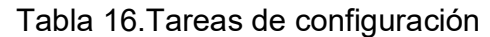

Fuente 43.Guía documento final CCNP

Configuración de seguridad privilegiada en modo exe en R1, R2, R3, D1, D2 y A1.

Para el caso de los R1, R2, R3 7200 IOS 15.2, (enable algorithm-type SCRYPT secret deylermartin833), este servicio está disponible desde la version IOS 15.3.

Tabla 17.Configuración modo exe secreta

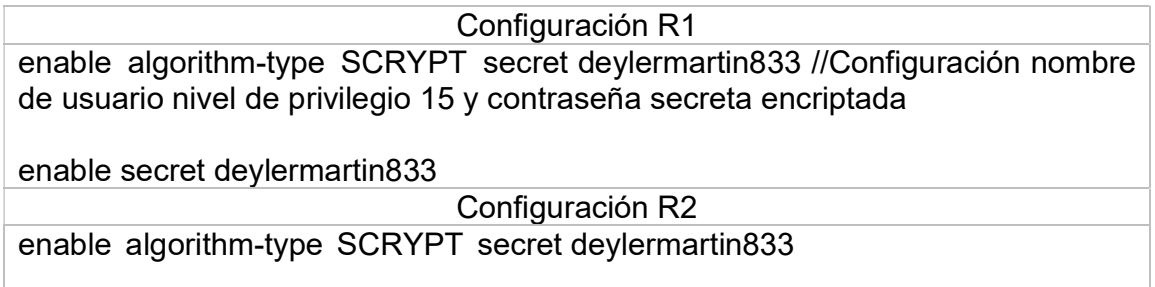

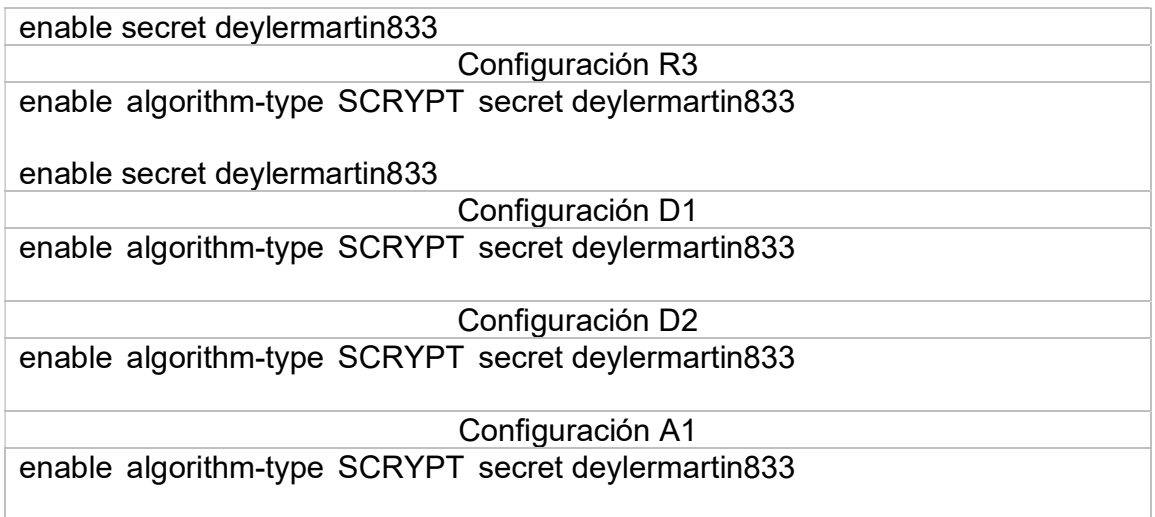

Fuente 44.Propia

Configuración de seguridad privilegiada en modo exe en todos losdispositivos.

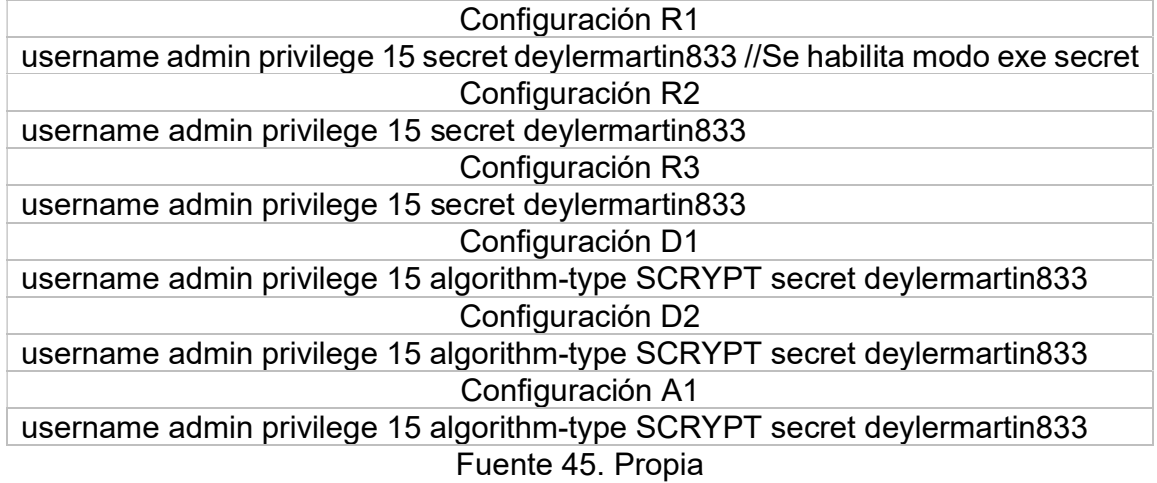

Tabla 18. Configuración cuneta usaurio local

Habilite la autenticación aaa en todos los dispositivos.

Tabla 19. Habilitar autenticación AAA

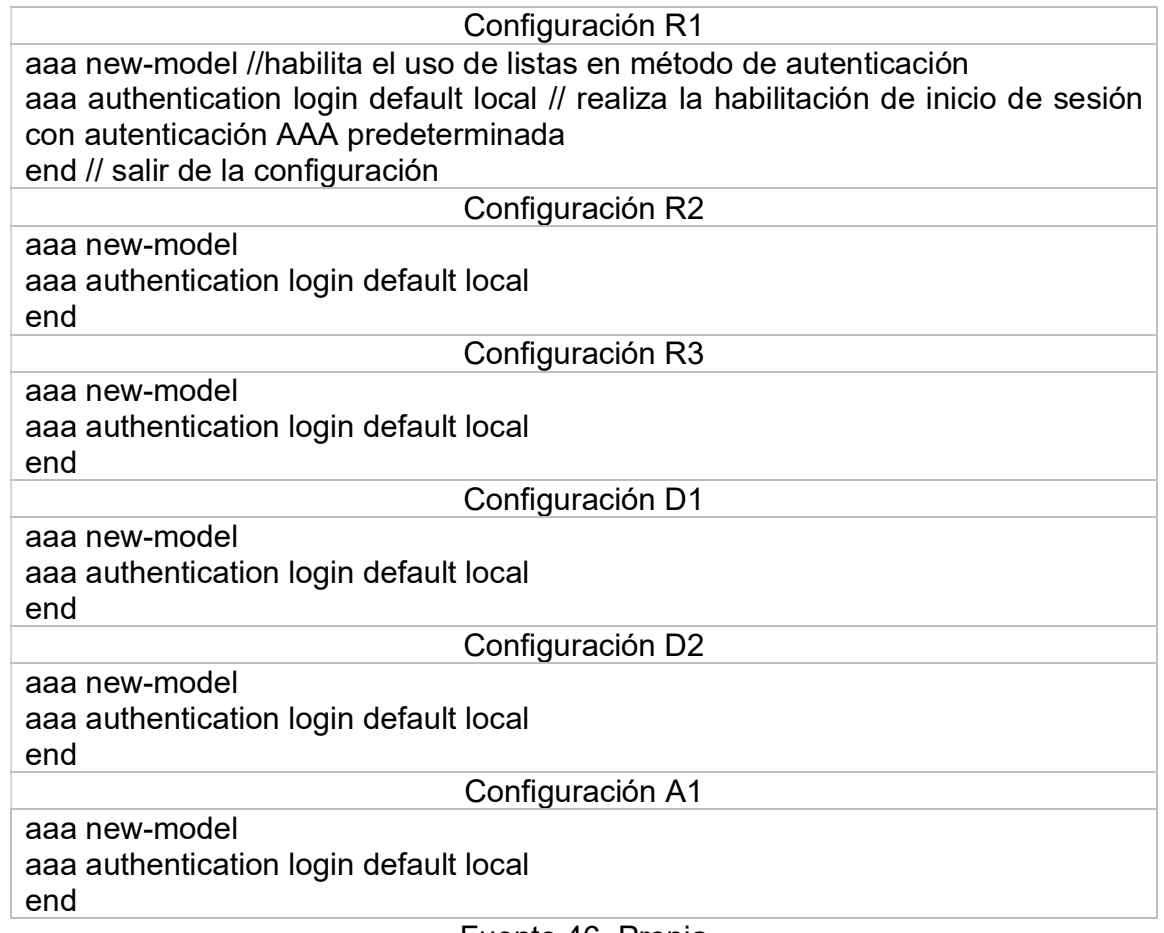

Fuente 46. Propia

Verificación del nombre de usuario y la autenticación aaa.

Para verificar el nombre de usuario y la autenticación AAA, se utiliza el comando show run | include aaa|username

Figura 28.Usuario y autenticación en D1

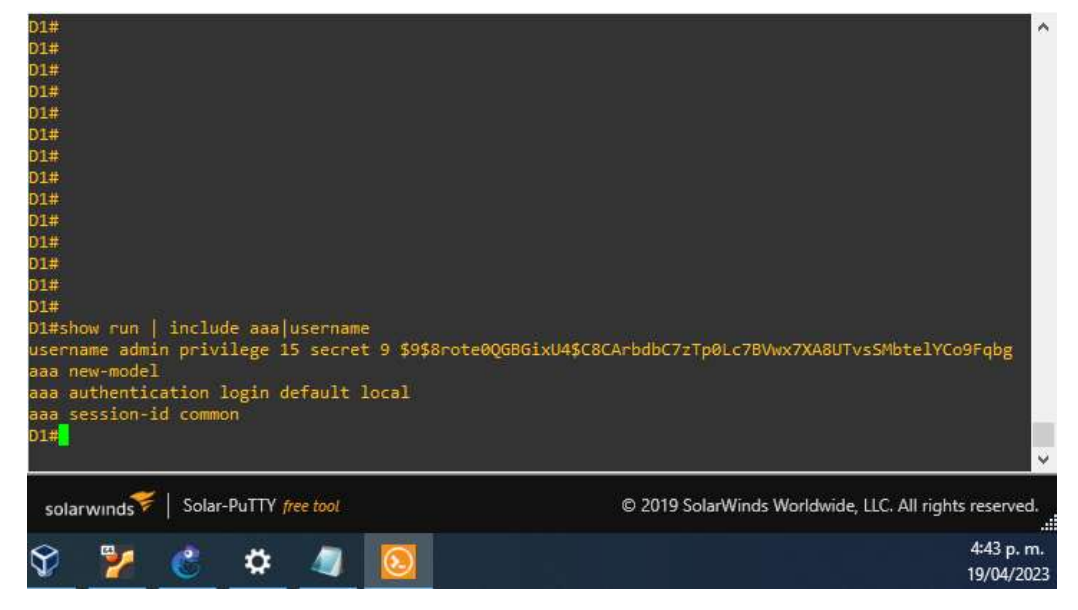

Fuente 47.Configuración GNS3

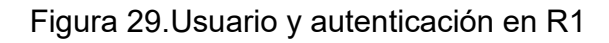

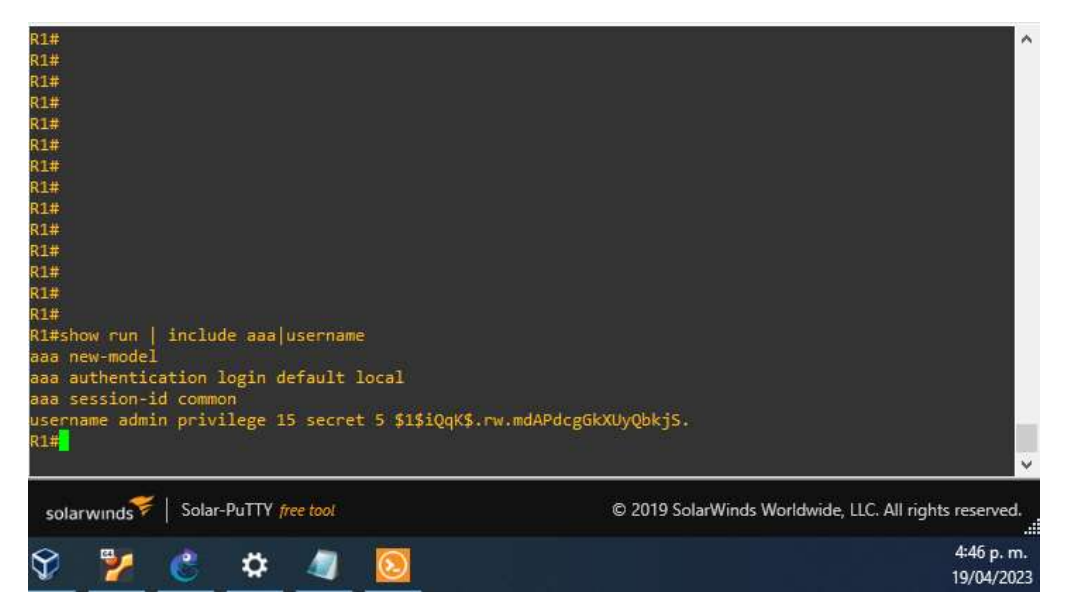

Fuente 48.Configuración GNS3

Figura 30.Usuario y autenticación en R2

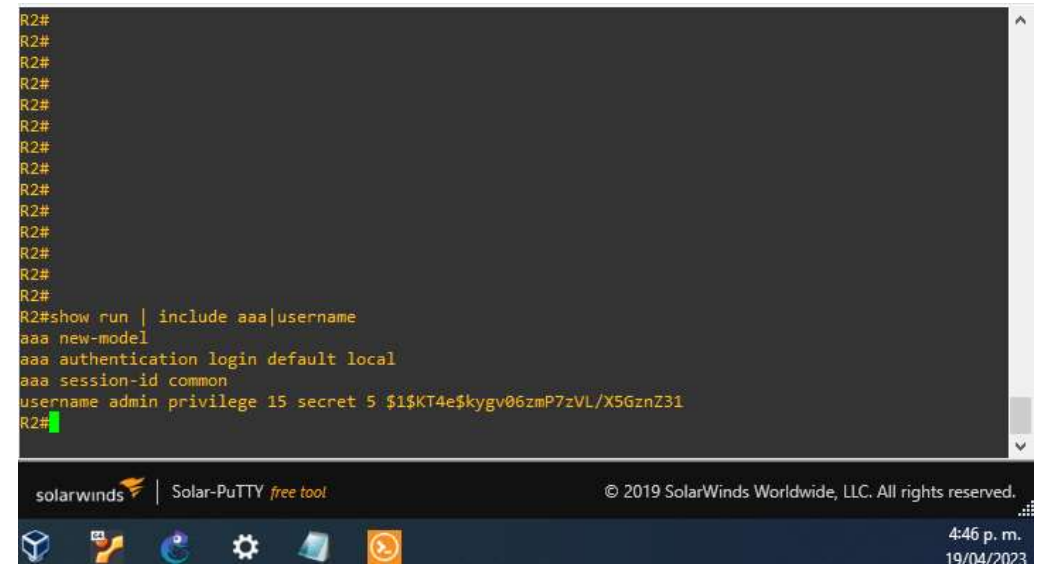

Fuente 49.Configuración GNS3

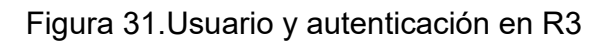

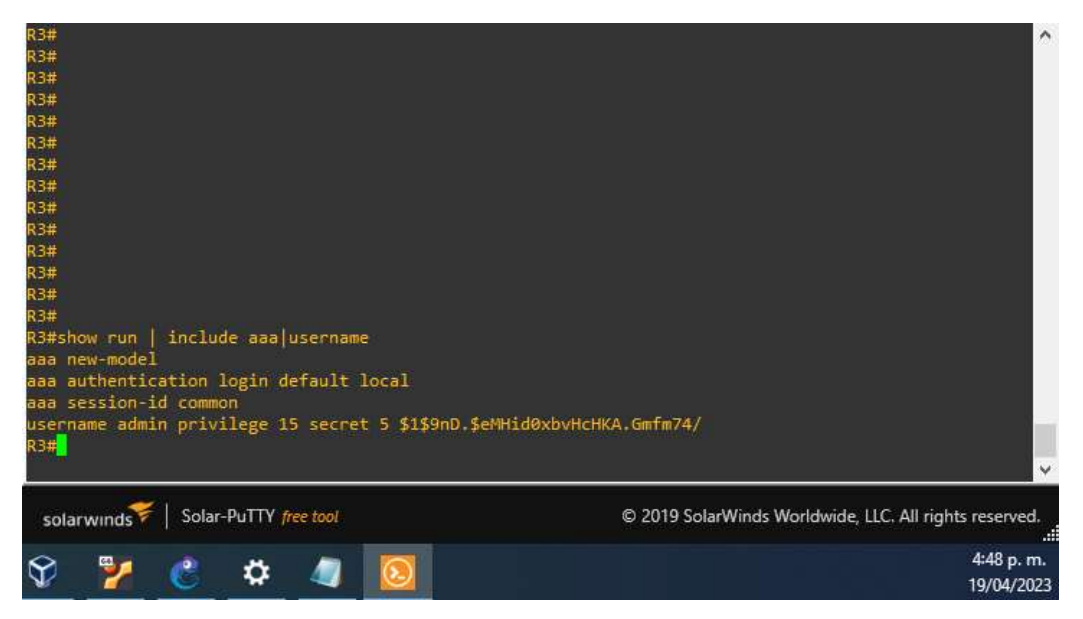

Fuente 50.Configuración GNS3

Figura 32.Usuario y autenticación en D2

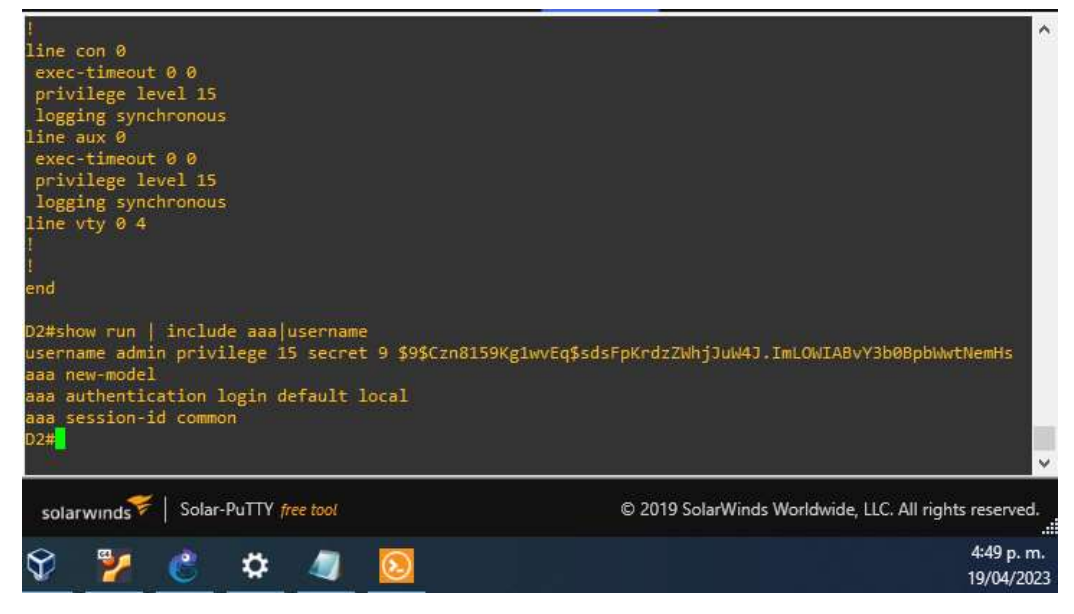

Fuente 51.Configuración GNS3

### Figura 33.Usuario y autenticación en A1

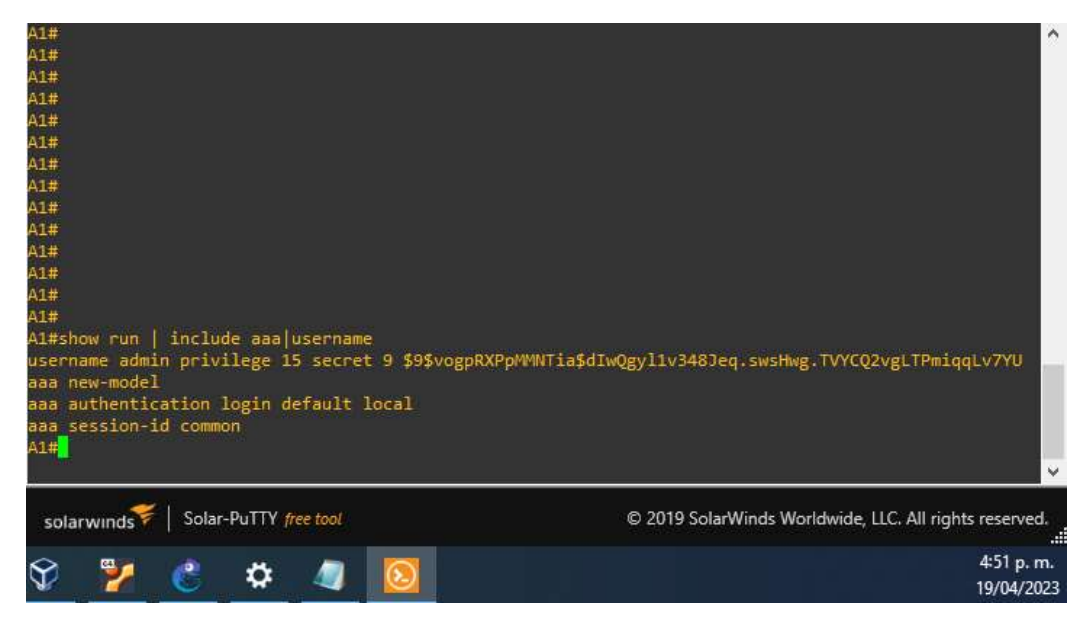

Fuente 52.Escenario de configuración en GNS3

#### **CONCLUSIONES**

Durante el escenario propuesto se implementó y desarrollo la topología de red en el software GNS3VM. Se configura los ajustes básicos de cada uno de los dispositivos y direccionamiento con el fin de lograr el correcto funcionamiento y accesibilidad aplicando VRF y rutas estáticas con dos redes independientes.

La Máquina virtual GNS3, nos permite crear topologías de red utilizando la interfaz gráfica de usuario (GUI), cada uno de los dispositivos alojados en la herramienta son ejecutados por un servidor. Esta herramienta emula el hardware de cada uno de los dispositivos y ejecuta el firmware real de cada dispositivo de modo virtual.

Multi-VRF puede ser una solución útil para redes que necesitan separar el tráfico en diferentes dominios de enrutamiento, ya sea por razones de seguridad, escalabilidad o gestión del tráfico. Sin embargo, es importante sopesar los beneficios y desafíos antes de implementar esta tecnología en su red.

Una topología de red bien diseñada debe ser capaz de manejar el tráfico de la red de manera efectiva y permitir que los usuarios se comuniquen de manera confiable y rápida. Además, debe ser fácil de administrar y mantener para garantizar que la red funcione sin problemas.

#### BIBLIOGRAFÍA

EDGEWORTH, Bradley, et al. Multicast. CCNP and CCIE Enterprise Core ENCOR 350-401. ciscopress. [en línea], 2020. Disponible en https://1drv.ms/b/s!AAIGg5JUgUBthk8

EDGEWORTH, Bradley, et al. Virtual Routing and Forwarding. CCNP and CCIE Enterprise Core ENCOR 350-401. ciscopress. [en línea], 2020. Disponible en https://1drv.ms/b/s!AAIGg5JUgUBthk8

EDGEWORTH, Bradley, et al. VLAN Trunks and EtherChannel Bundles. CCNP and CCIE Enterprise Core ENCOR 350-401. ciscopress. [en línea], 2020. Disponible en https://1drv.ms/b/s!AAIGg5JUgUBthk8

EDGEWORTH, B., GARZA RIOS, B., GOOLEY, J., HUCABY, D. (2020). CISCO Press (Ed). VLAN Trunks and EtherChannel Bundles. CCNP and CCIE Enterprise Core ENCOR 350-401. https://1drv.ms/b/s!AAIGg5JUgUBthk8

EDGEWORTH, B., GARZA RIOS, B., GOOLEY, J., HUCABY, D. (2020). CISCO Press (Ed). Multiple Spanning Tree Protocol. CCNP and CCIE Enterprise Core ENCOR 350-401. https://1drv.ms/b/s!AAIGg5JUgUBthk8